# TOMORROW starts here.

जीव्यक्ति **CISCO** 

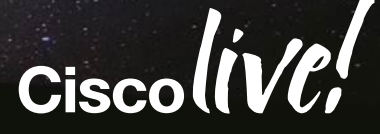

### Deploying Cisco Jabber Desktop Clients

#### BRKUCC-2480

Shane Long Technical Marketing Engineer

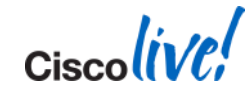

### **Session Description**

- Cisco Jabber clients provides the ability to communicate using instant messaging, voice, video and desktop collaboration.
- Jabber is built on open standards for interoperability and integrates with commonly used desktop business applications. Jabber allows an organisation to choose either cloud or on premise deployment to align with business requirements.
- This session is one of two related session. When booking this session please make sure you select the session which aligns to your deployment model.
- In this session we will explore the deployment process for ON-PREMISE deployment.
- Subjects covered in this session include On Premise solution components, directory requirements, IM & Presence, UC manager integration, voice, video, desktop sharing and collaboration, service discovery and remote access, Microsoft Office integration and client extensibility

### **Agenda**

- **Jabber On Premise Solution Architecture**
- **Users and Directory**
- **Unified Communications**
- Certificate Validation
- **Service Discovery and Remote Access**
- **SIP URI Dialling Dialling**
- Persistent Chat
- Custom Contacts
- Accessory Support
- **Integration with Microsoft Office**
- Summary

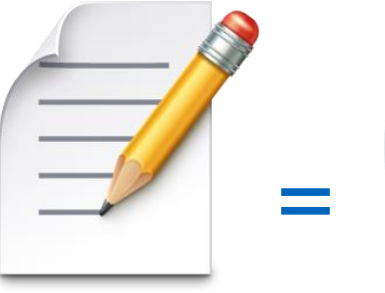

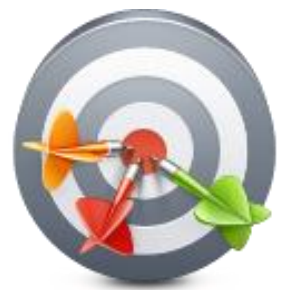

Planned **Deployments**  **Successful Deployments** 

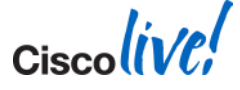

### **Cisco Jabber Product Portfolio**

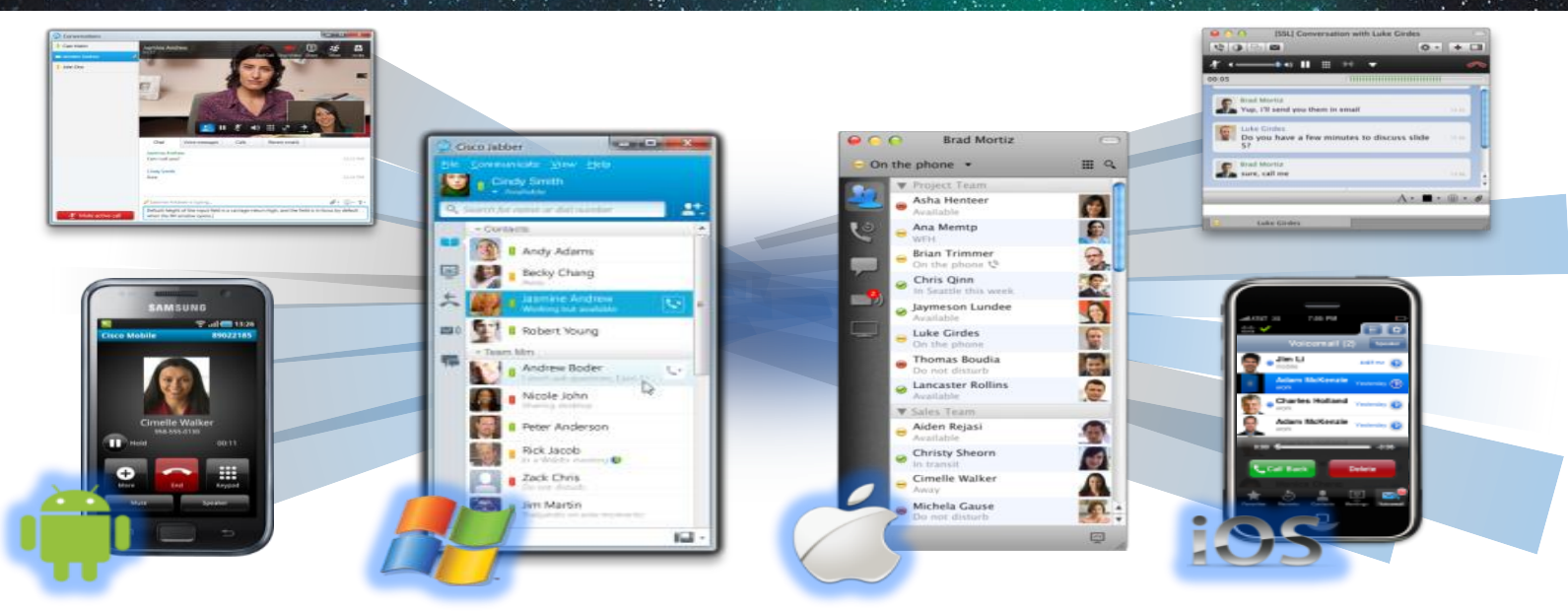

- **All-in-one UC Application**
- **Presence & IM**
- Voice, Video, voice messaging
- Desktop sharing, conferencing

#### **Collaborate from any Workspace**

PC, Mac, tablet, smart phone

On-premises and Cloud

Integration with Microsoft Office

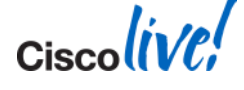

BRKUCC-2480 **EXECC-2480 Cisco And Access COVID-2014 Cisco and/or its affiliates. All rights reserved.** Cisco Public

### **Cisco Jabber - Workflows**

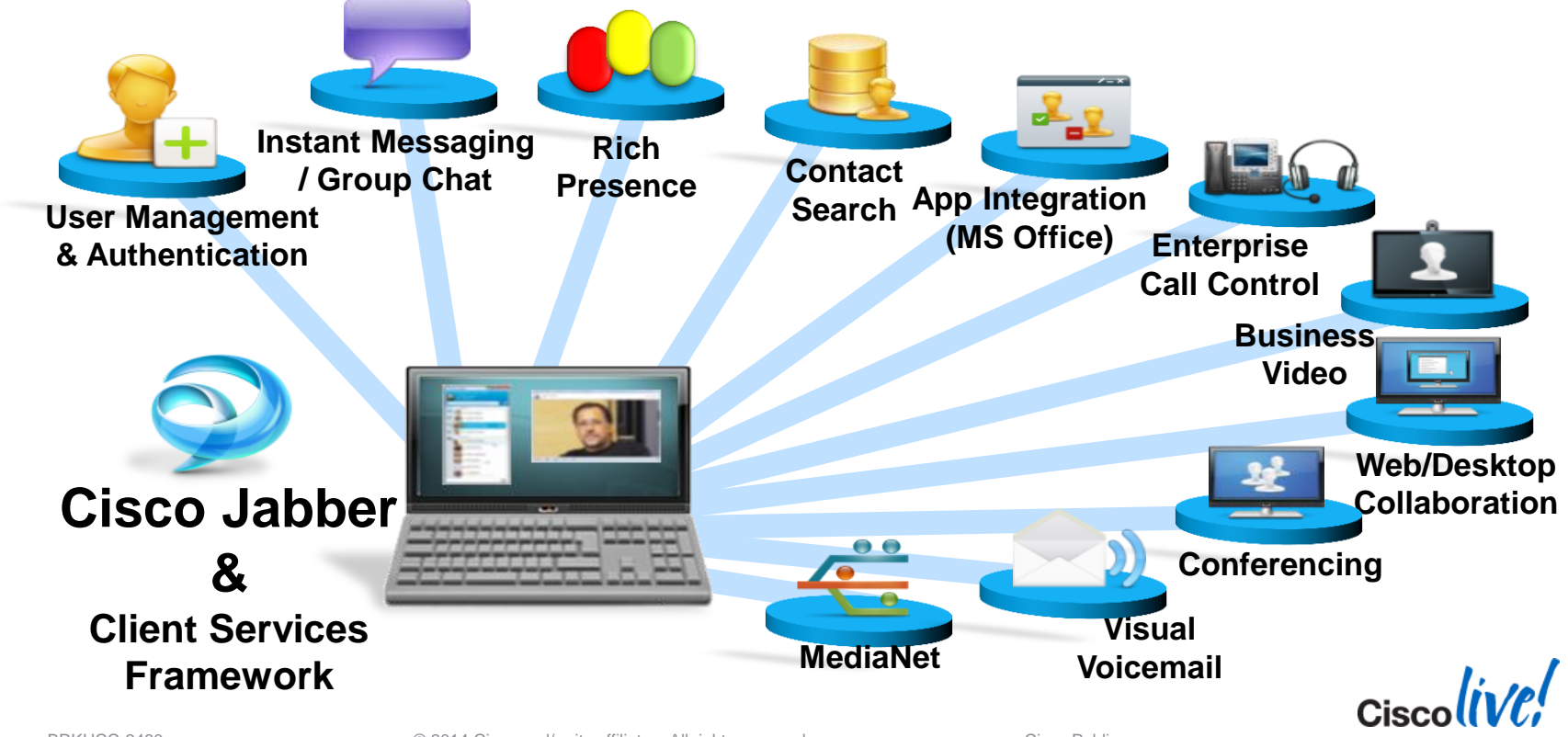

BRKUCC-2480 **EXECUTE:** © 2014 Cisco and/or its affiliates. All rights reserved. Cisco Public

### **A Brief Tour of Jabber**

Cisco Jabber provides you a hub view. The hub view displays **contacts** with **presence** and provides **search** capabilities

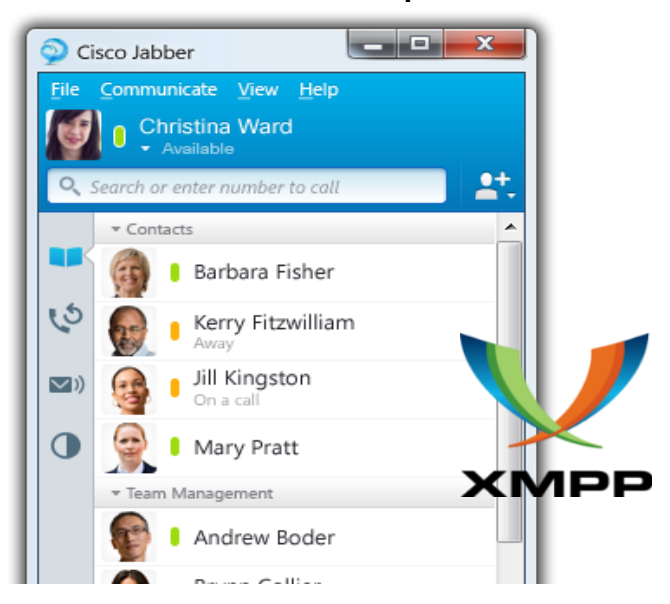

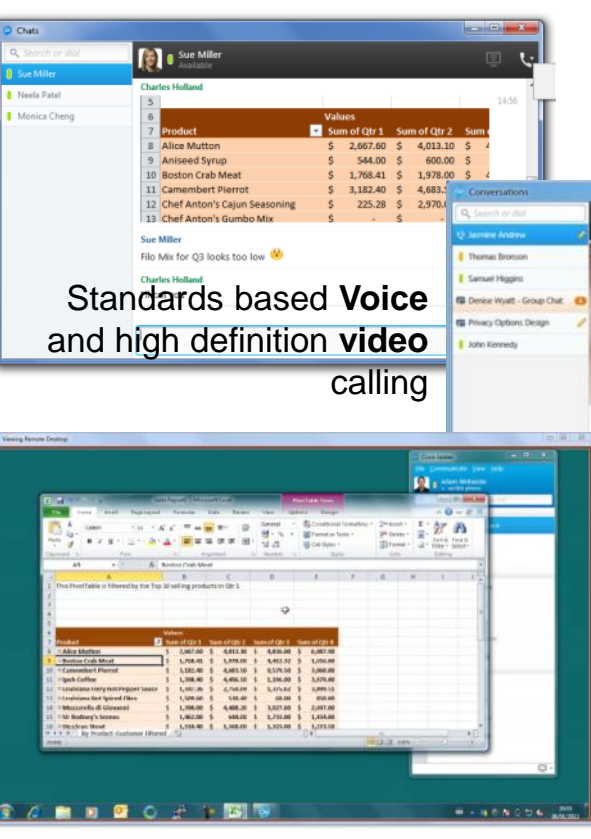

**Chat**, Group Chat, Federated Chat, Chat history, File Transfer, Screen Capture and **Emoticons** 

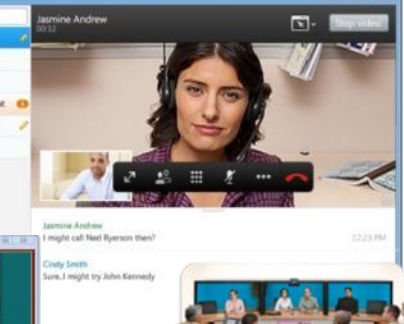

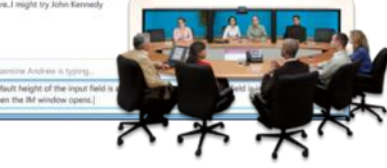

Collaboration using **Desktop sharing** and Web Conferencing

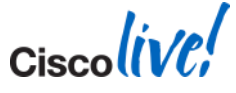

### **On Premise Architecture**

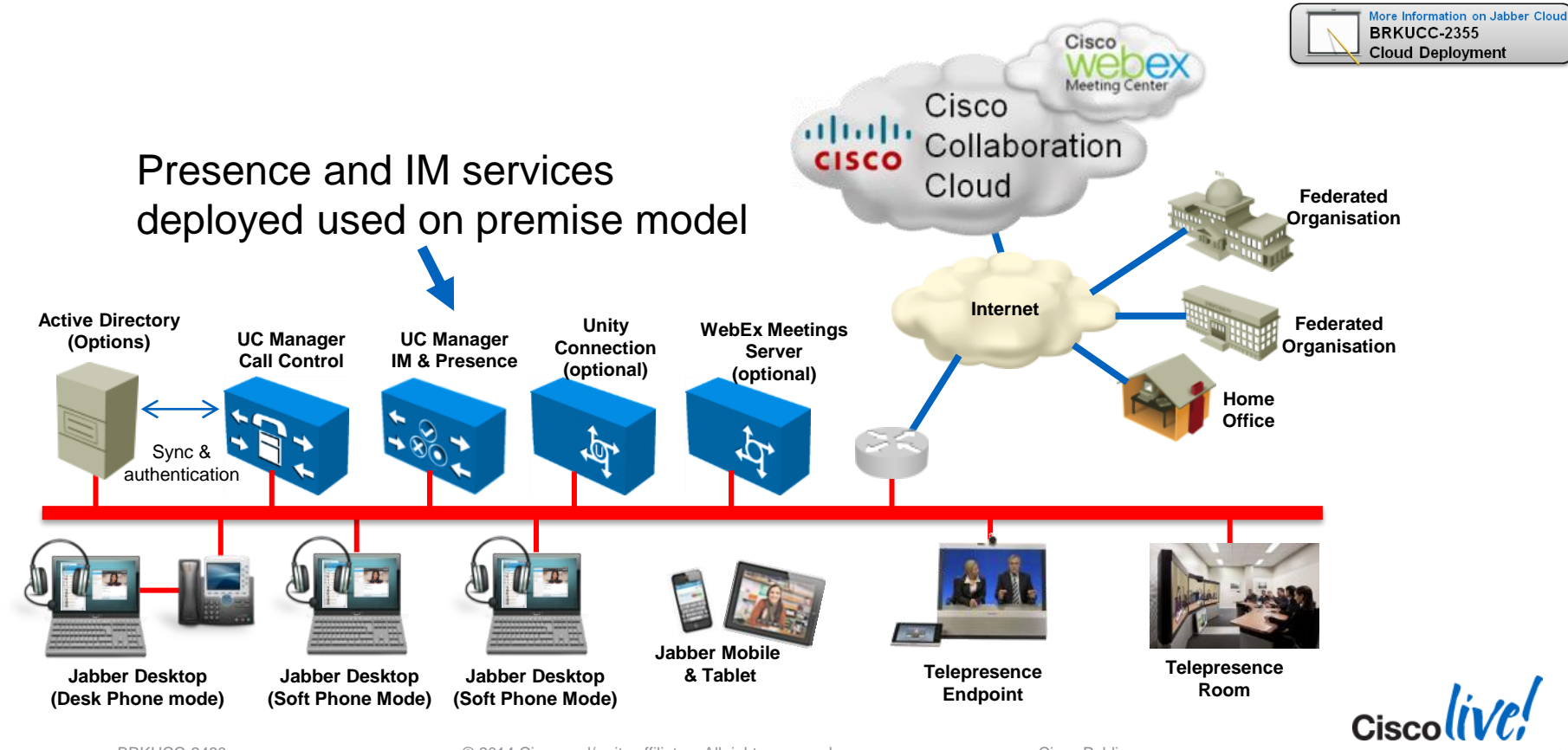

BRKUCC-2480 **EXECUTE:** © 2014 Cisco and/or its affiliates. All rights reserved. Cisco Public

### **Deployment Flexibility**

**Start with the features you need** 

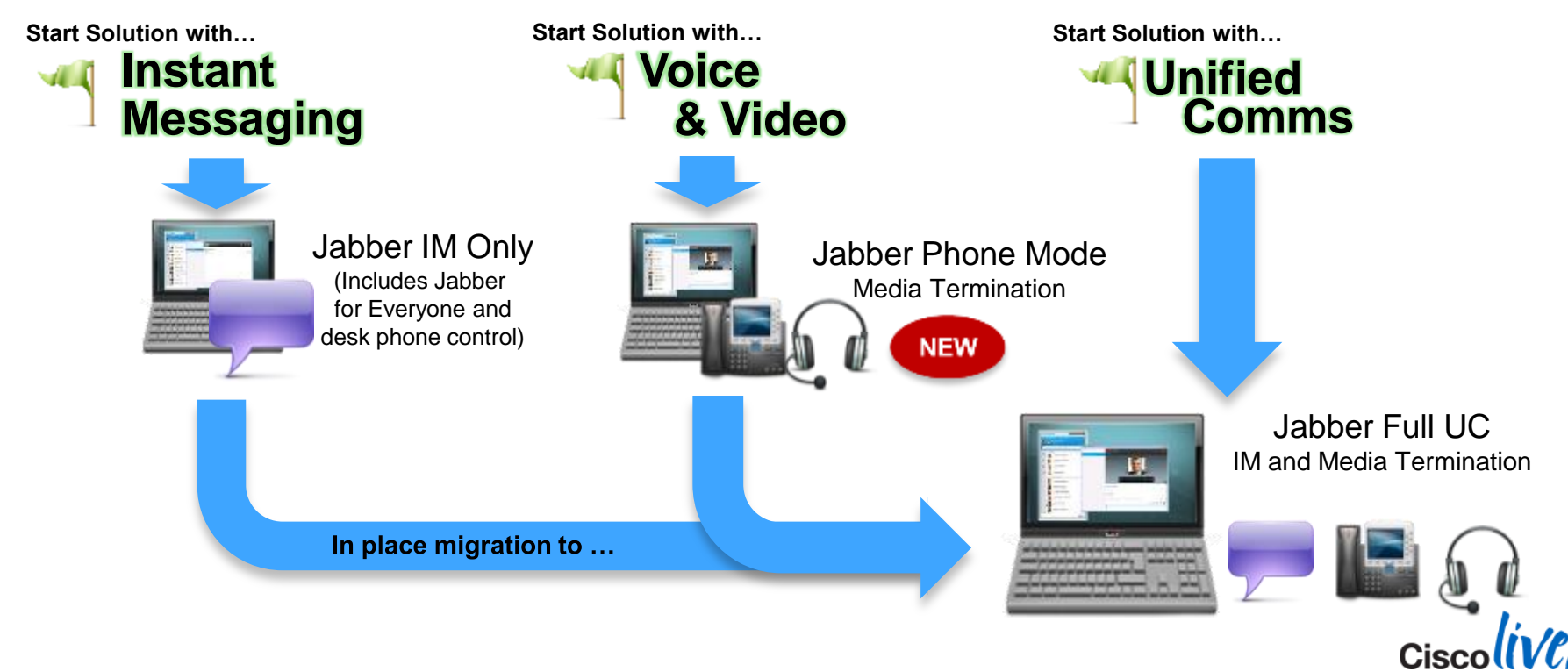

#### **Creating Jabber Users** Summary of tasks to Configure Jabber IM&P User

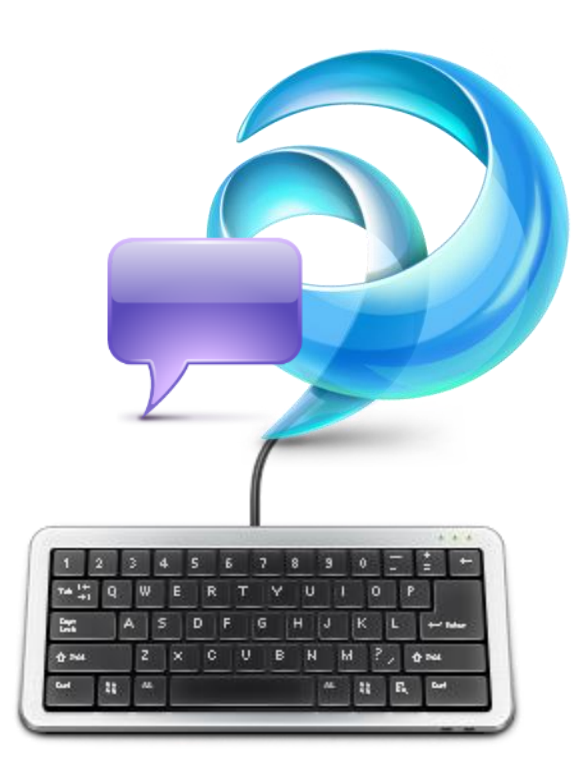

- 1. Setup base infrastructure
- 2. Create/Sync Users in CUCM
- 3. Enable Users for Presence/Client Access
- 4. Configure Contact Source Access
- 5. Review Jabber Certificate Validation
- 6. Configure DNS System for Service Discovery

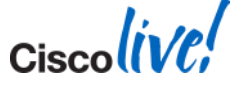

#### **Creating Jabber Users** Deciding on User Jabber IDs (JID)

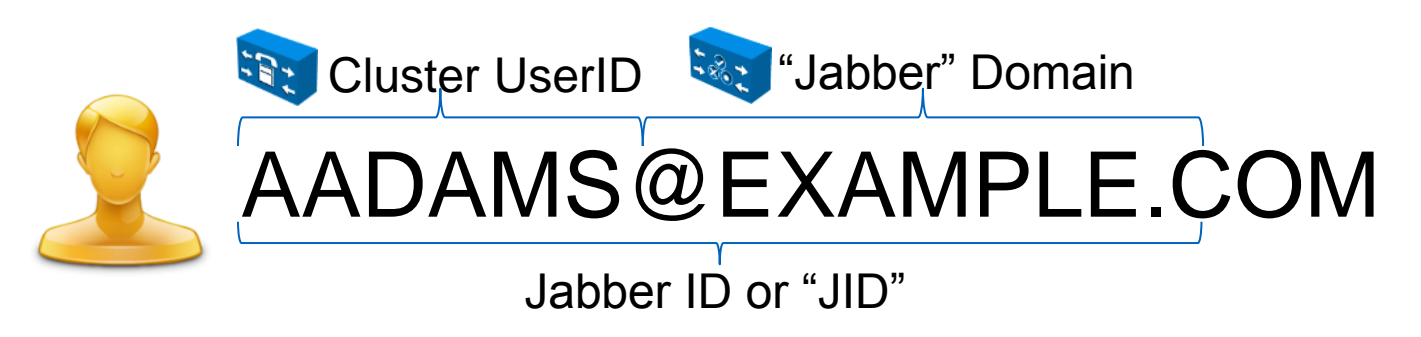

- Consider your Jabber domain carefully, you'll live with it for a while!
- Multi-modal communications address (Email, IM, Voice, Video & Federation)
- User created on UC Manager (can be synced from LDAP, AD Server)
- **User is authenticated (can be authenticated from LDAP/AD**
- Presence domain is configured on Presence server

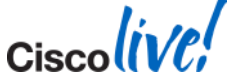

BRKUCC-2480 **EXECC-2480 Cisco And Access COVID-2014** Cisco and/or its affiliates. All rights reserved. Cisco Public

#### **Jabber Contact Sources** Introduction

- Jabber search the directory to add contacts, resolve contacts and phone numbers.
- What directory does the organisation use? Do they use more than one?
- Which Jabber Contact Source are we going to deploy
- You need to understand the directory infrastructure
	- Directory Architecture (AD?, Domain?, Forest)
	- Attribute Usage / Mapping (custom attributes)
	- Connection Parameters (LDAP / LDAPS, DC / GC,Ports)
	- Data completeness / Data quality (Phone Formats?)
		- **Phone numbers should not include space, dash or bracket etc.**

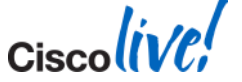

#### **Jabber Contact Sources** What can be used

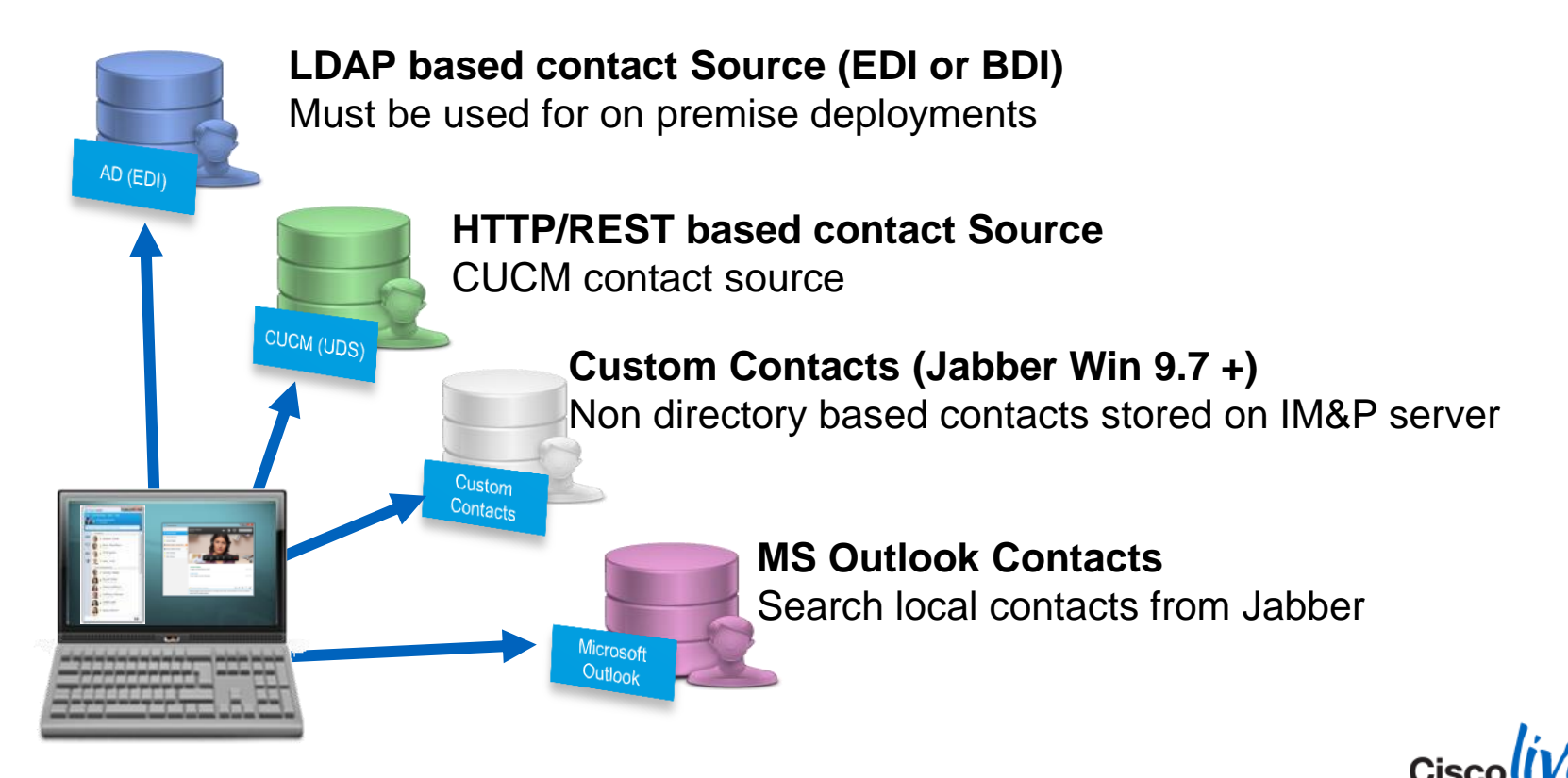

#### **Jabber Contact Sources** EDI : Enhanced Directory Integration (LDAP)

- **On Premise Jabber for Windows by default uses auto-discovery for LDAP directory access (EDI Mode)**
- **Workstation MUST be a member of a domain for auto discovery to work**
- **Jabber connects to a Global Catalog server in the current domain** (windows selects exact GC, so distributes load)
- **Jabber uses encrypted authentication to directory based on current** logged on user (workstation)
- Ambiguous name resolution (ANR) is used for search, ANR is more efficient and uses less server resources than other search methods.

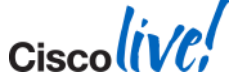

#### **Jabber Contact Sources** EDI : Enhanced Directory Integration (LDAP)

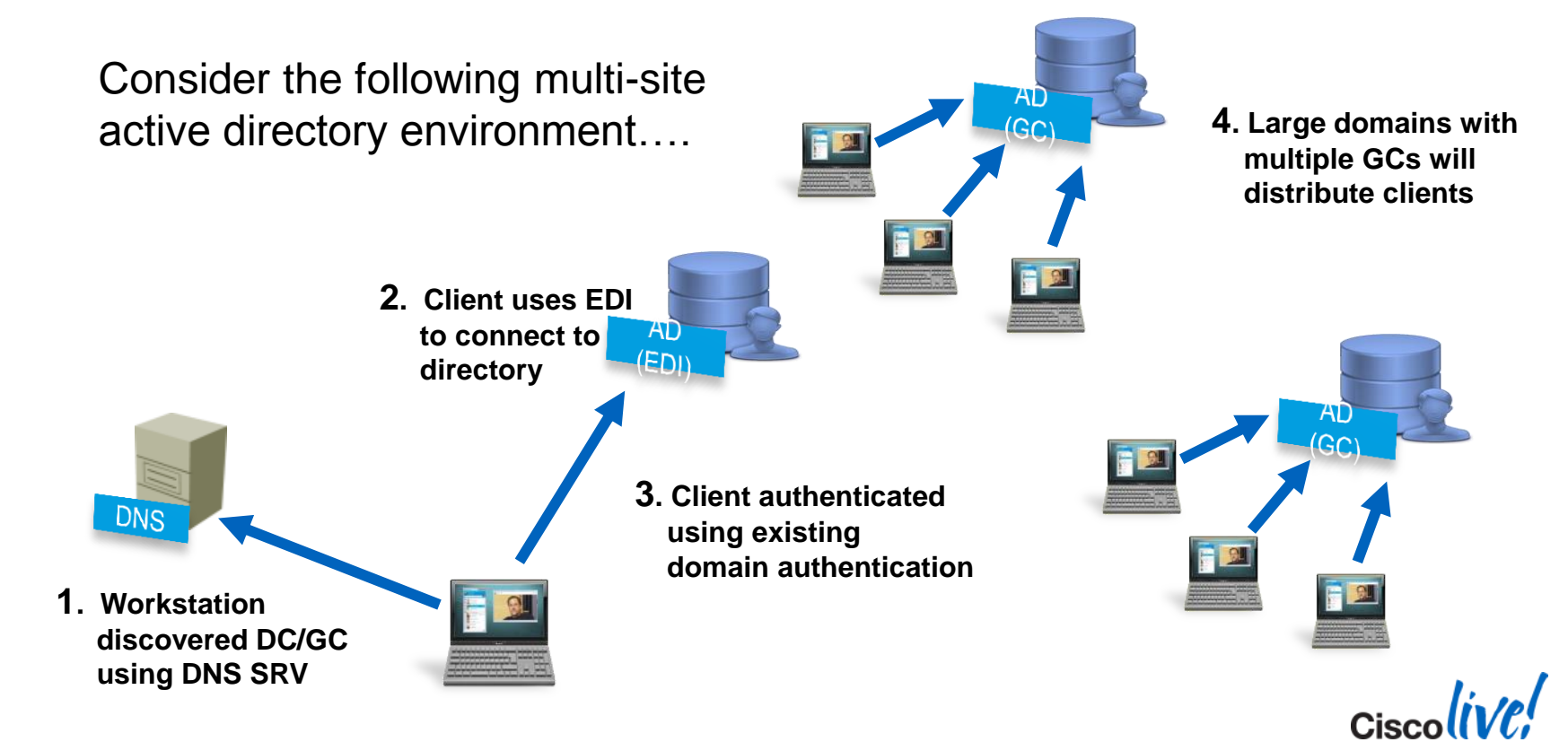

BRKUCC-2480 **EXECUTE:** © 2014 Cisco and/or its affiliates. All rights reserved. Cisco Public

#### **Jabber Contact Sources** BDI : Basic Directory Integration (LDAP)

- **On Premise Jabber for Mac must use a BDI integration to the LDAP server for directory integration**
- BDI uses a common application username and password to access the LDAP server which is used
- **BDI configuration is obtained from the jabber**config.xml
- **BDI** is also used for Jabber mobile clients

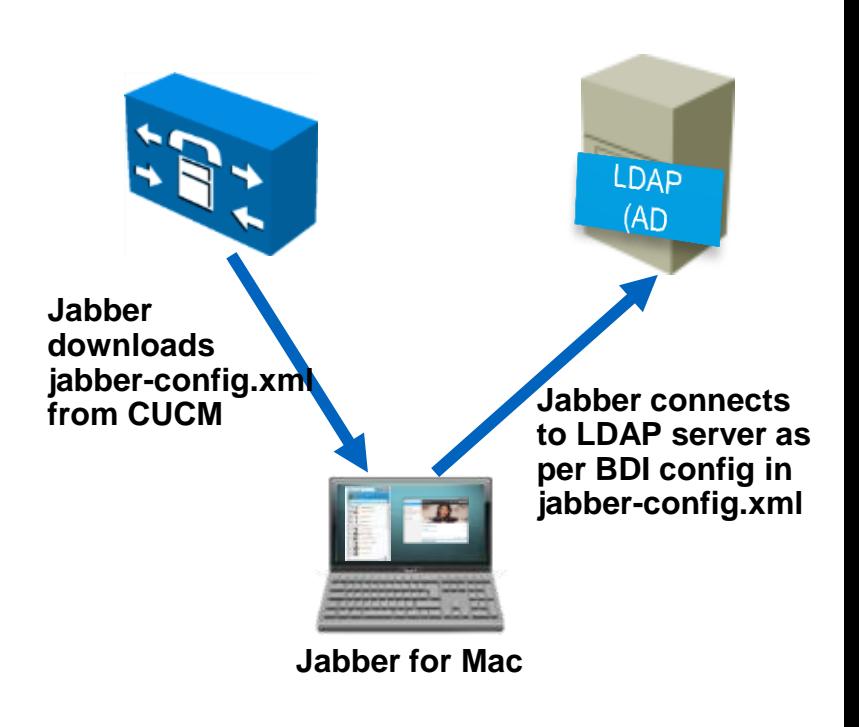

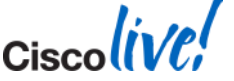

#### **Jabber Contact Sources** UDS – User Data Services (Contact Service)

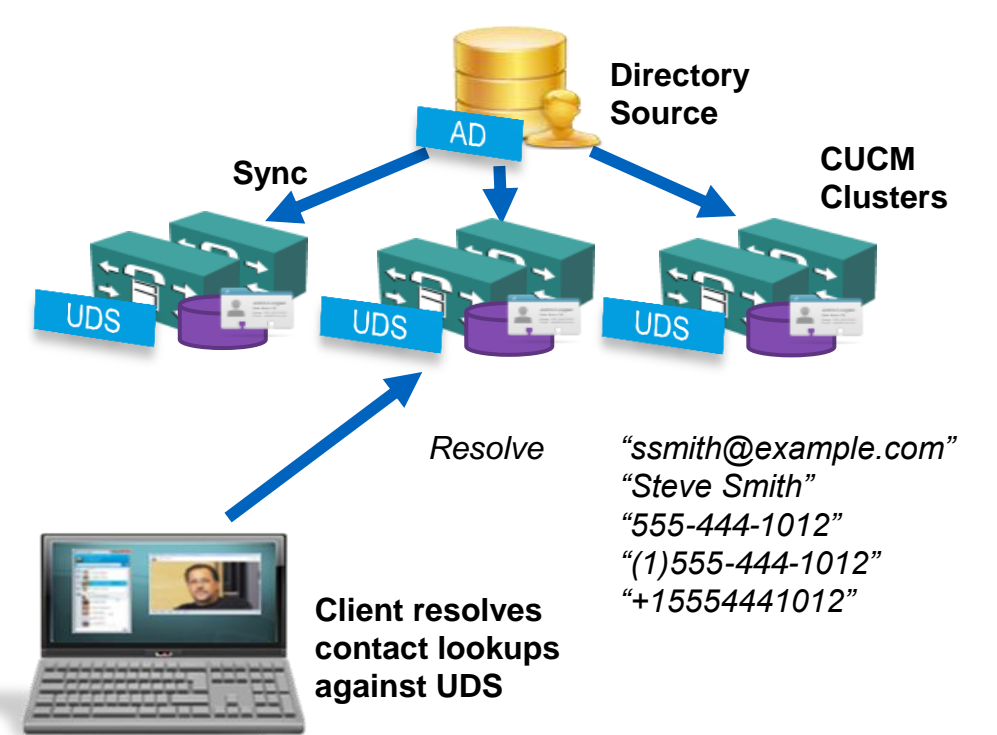

- The UDS directory integration is used when Jabber clients are connected via Remote and Mobile Access.
- **UDS** is not used on premise for Jabber 9.6 + deployments

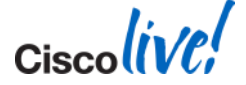

#### **Jabber Contact Sources** Jabber Config File – Directory Section

<Directory>

<!-- EDI Settings --> <SearchBase1>OU=Employees,OU=AllUsers,DC=example,DC=com</SearchBase1> <PhotoURISubstitutionEnabled>True</PhotoURISubstitutionEnabled> <PhotoURISubstitutionToken>sAMAccountName</PhotoURISubstitutionToken> <PhotoURIWithToken>http://photos.example.com/photo/sAMAccountName.jpg</PhotoURIWithToken> <!-- BDI Settings --> <BDIPrimaryServerName>ds.example.com</BDIPrimaryServerName>

<BDIConnectionUsername>readonly@example.com</BDIConnectionUsername> <BDIConnectionPassword>readonly</BDIConnectionPassword> <BDISearchBase1>OU=Employees,OU=AllUsers,DC=example,DC=com</BDISearchBase1> <BDIPhotoURISubstitutionEnabled>True</BDIPhotoURISubstitutionEnabled> <BDIPhotoURISubstitutionToken>sAMAccountName</BDIPhotoURISubstitutionToken> <BDIPhotoURIWithToken>http://photos.example.com/photo/sAMAccountName.jpg</BDIPhotoURIWithToken> <EnableLocalAddressBookSearch>true</EnableLocalAddressBookSearch>

<!-- UDS Settings for Edge users only --> <UDSPhotoURIWithToken>http://photos.example.com/photo/%%uid%%.jpg</UDSPhotoURIWithToken>

</Directory>

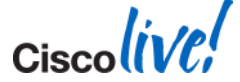

### **Adding Users as UC Manager Users** Creating Jabber Users

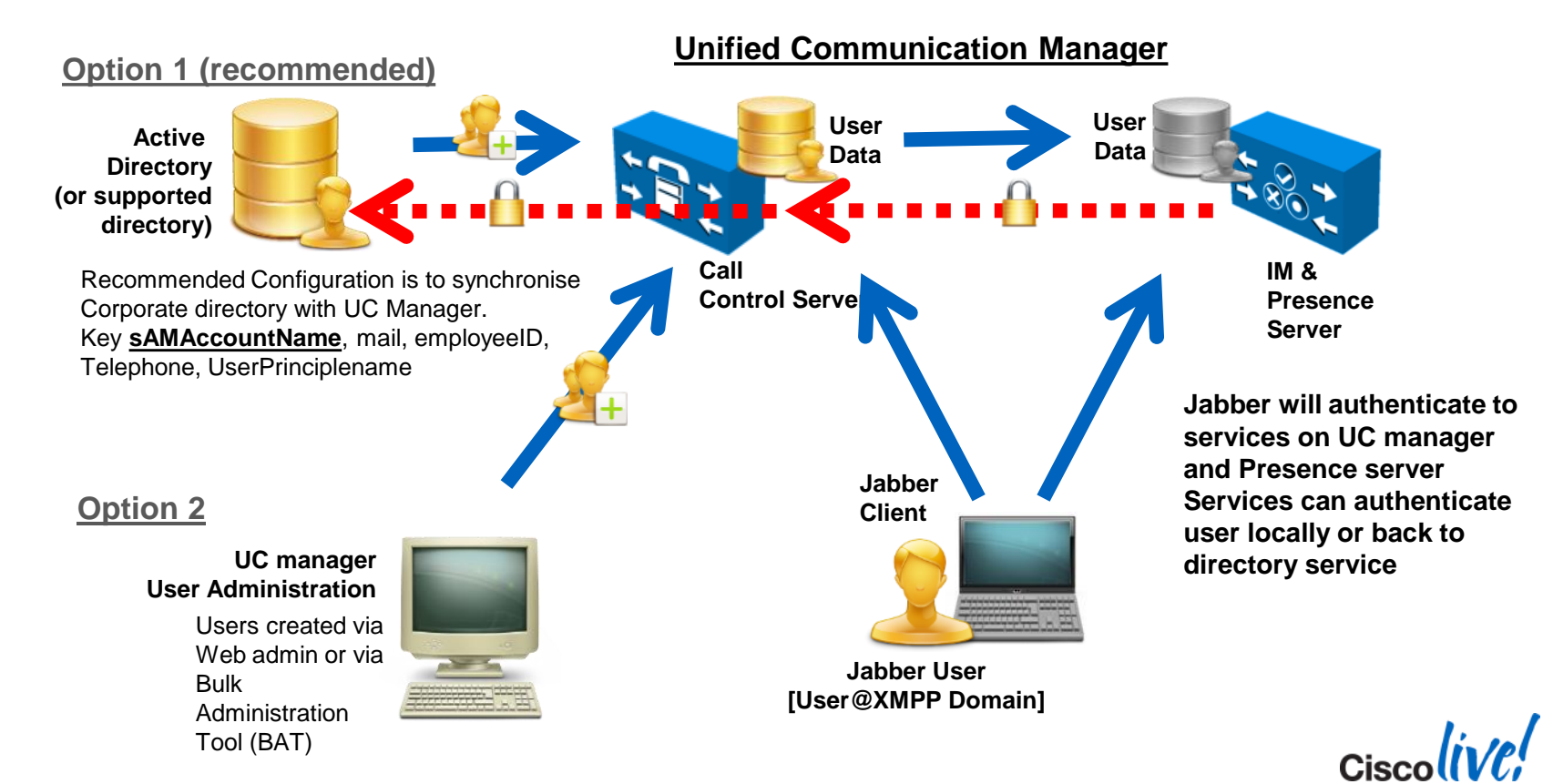

BRKUCC-2480 **EXECUTE:** © 2014 Cisco and/or its affiliates. All rights reserved. Cisco Public

### **Adding Users as UC Manager Users** LDAP Sync – SIP URI Attribute

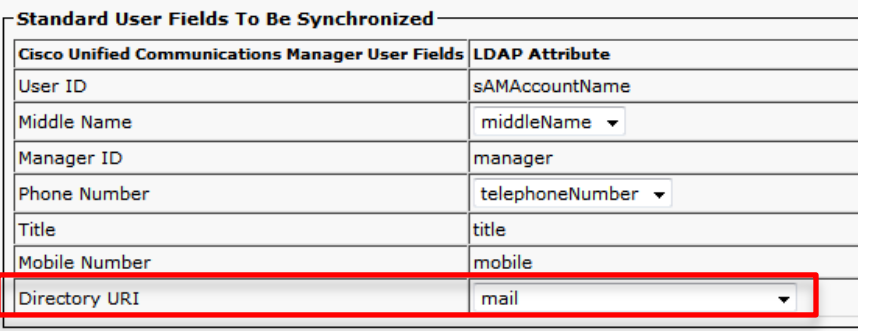

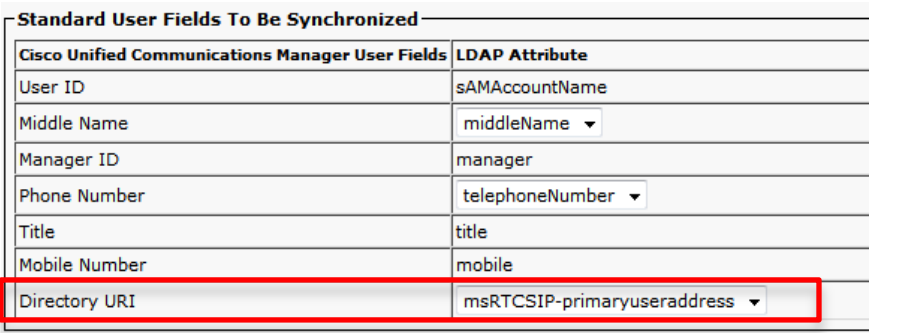

- mail email address attribute
- Jabber SIP URI address in CUCM
- Recommended attribute for SIP URI

- msRTCSIP-primaryuseraddress-Lync/OCS SIP URI attribute
- Only available where Lync/OCS installed
- May be useful in migration federation scenario

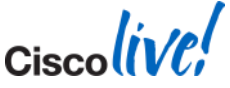

#### **Adding Users as UC Manager Users** Service Profiles

- Services Profiles detail the configuration and address of UC services
- **Service Profiles are configured** on CUCM in 9.x and later.
- **Jabber desktop clients read** service profile information for the following services IM&P Service Profile
	- Voicemail
	- Conferencing
	- IM and Presence
	- CTI

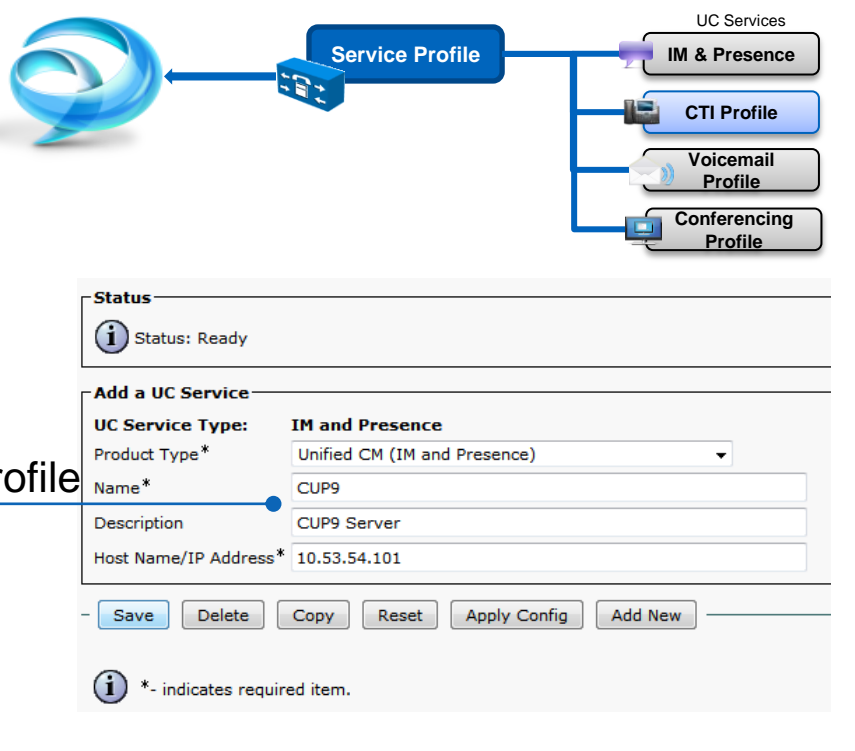

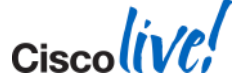

#### **Adding Users as UC Manager Users** Device Configuration

### CUCM 9.x

- The Device Owner User ID must be mapped on the device to link the service profile to a user – service profile maintained on CUP in 9.x environments
- If Owner User ID is not specified, user will use the default service profile
- IM only users use the default service profile

#### Custom Jabber-Config file name

(Default = jabber-config.xml)

### CUCM 10.x

 On sign in UDS delivers the users specific service profile. No device association required

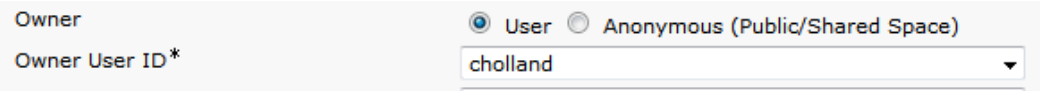

Cisco Support Field

configurationfile=Jabber-Config-Galway.xml

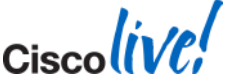

#### **Adding Users as UC Manager Users** User Configuration

- Assign user to Home Cluster (Service Discovery)
- Enable IM & P for user
- Assign Appropriate UC Service Profile to user

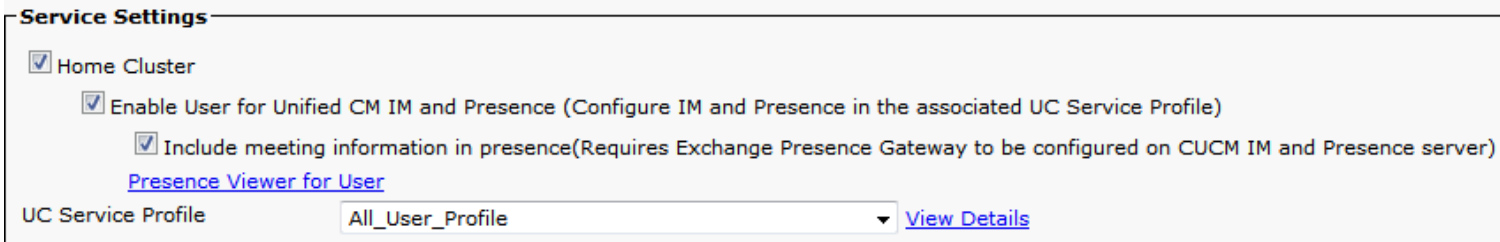

#### Miscellaneous

- Assign device to the user and associate device to user
- Add user to appropriate permission groups
- Enable Mobility (e.g. Extend and Connect)

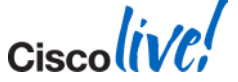

### **Syncing Users to IM & P**

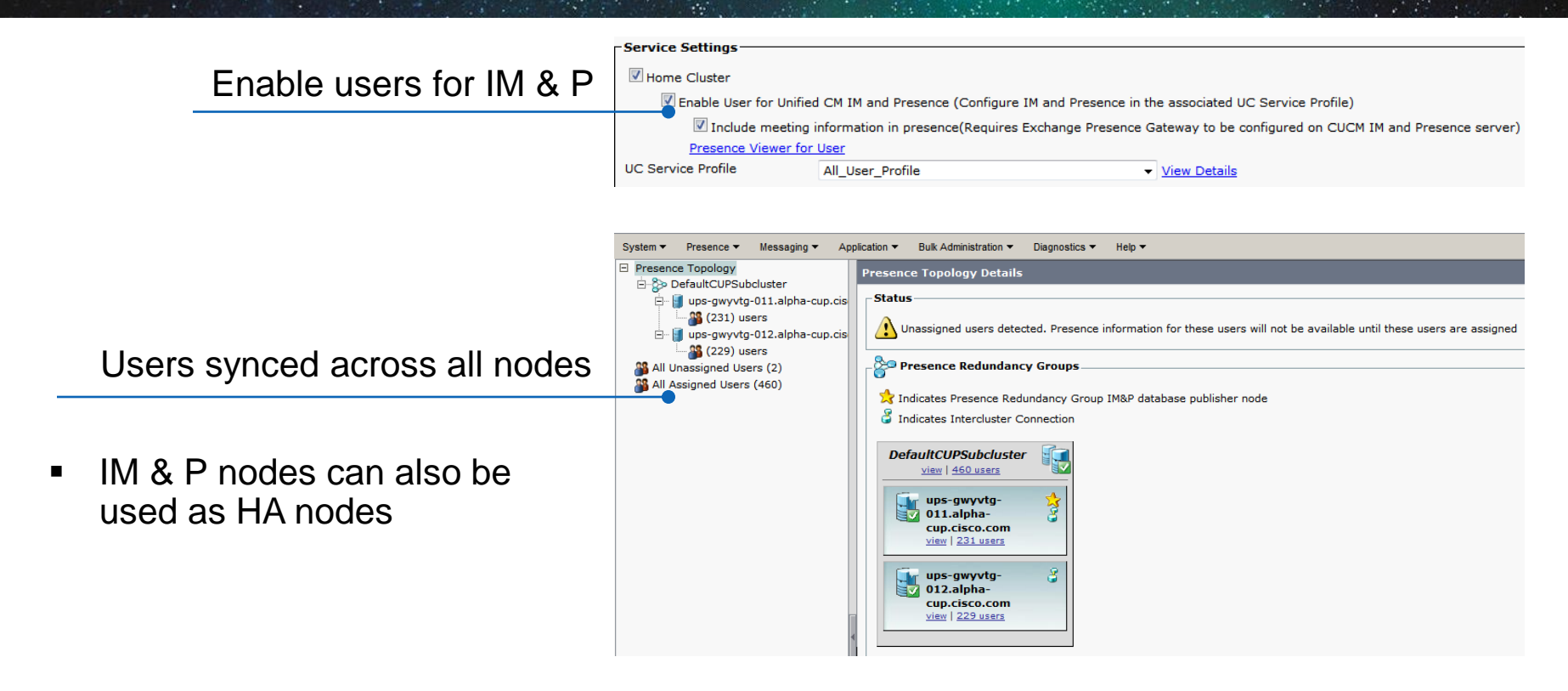

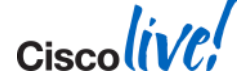

### **Certificate Validation** Jabber Certificate Management

- In order to enhance the security environment of our Cisco Collaboaration solution Cisco Jabber clients will shortly default to validate all server certificates in order to establish secure connections between client and server.
- Administrators will need to decide if they want to deploy CA signed certificates to services used by Jabber.
- Jabber clients with this enhancement will prompt end users if a invalid or self signed certificate is presented by a service.

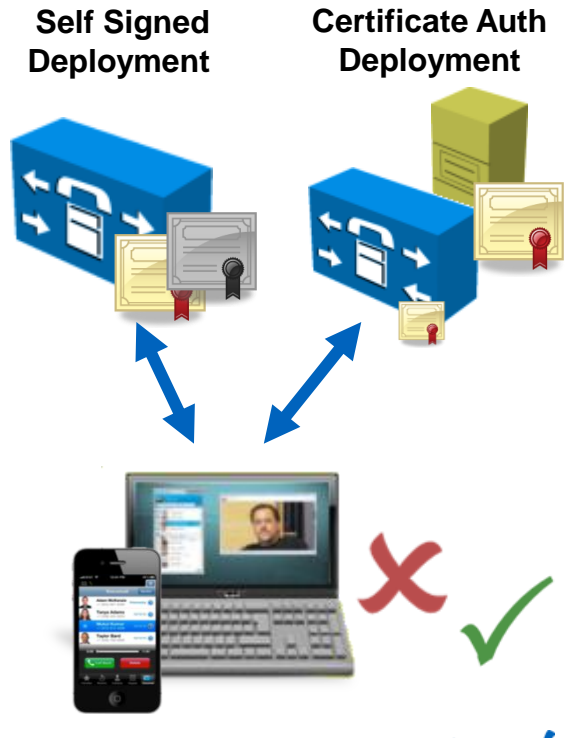

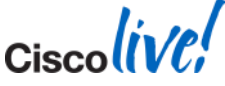

### **Certificate Validation Self Signed Option**

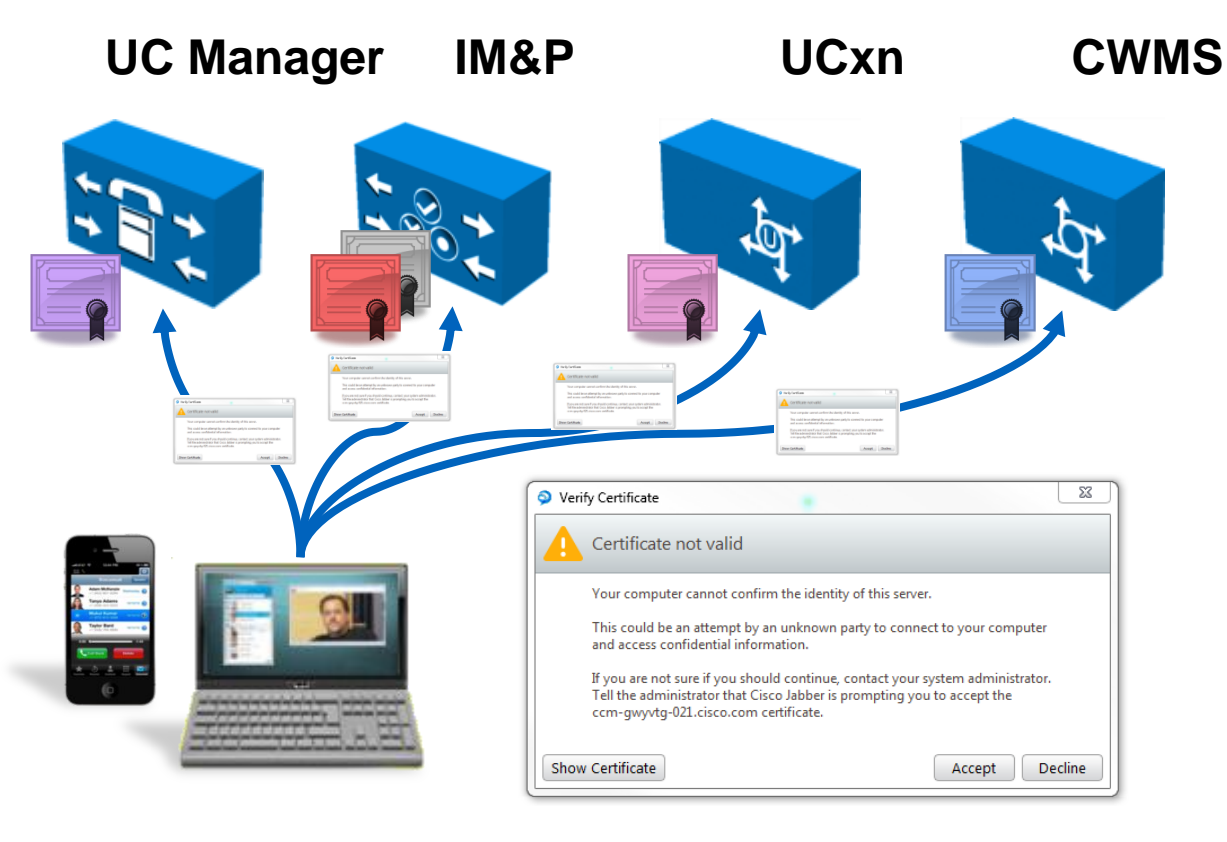

- Jabber will validate certificates.
	- **When Jabber receives** a new certificate it will prompt the user to accept each certificate
	- **If the user accepts the** certificate it will be added to the users device.
	- **For windows the users** enterprise trust certificate store is used.

BRKUCC-2480 **EXECUTE:** © 2014 Cisco and/or its affiliates. All rights reserved. Cisco Public

### **Certificate Validation** Private/Public CA Option

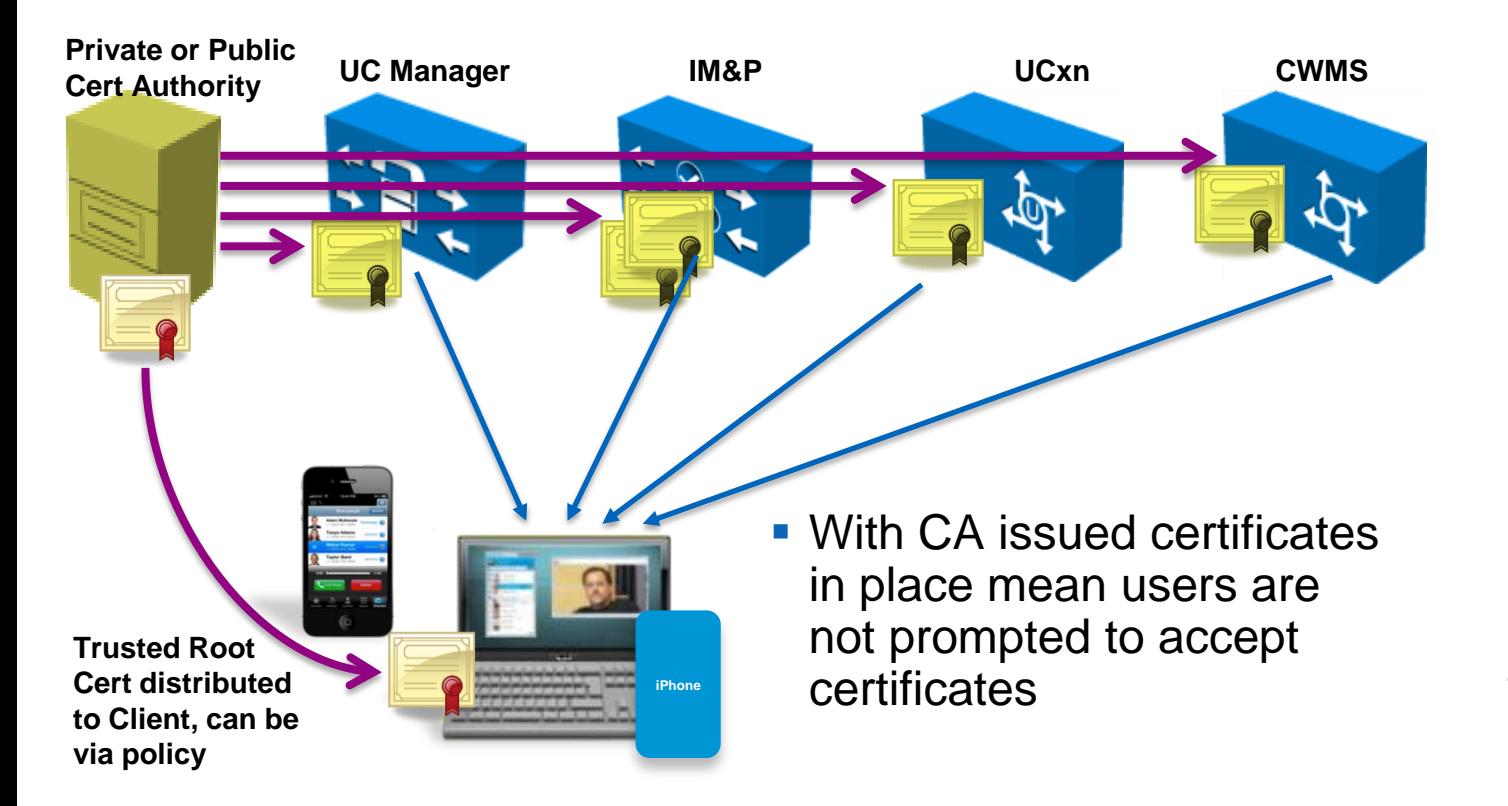

**Trusted CA issued certificates installed on each server in cluster**

**UC Manager**

Tomcat Cert

**IM & P**

Tomcat and XMPP Cert

**Unity Connection**

Tomcat Cert

**WebEx Meeting Server** Tomcat Cert

CAPF functionality uses CTL files so not affected by this change.

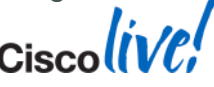

### **Certificate Validation** What do I need to do

- Jabber clients will now validate infrastructure certificates (UC manager, Unity, IM&P etc)
- **Administrators have two options**

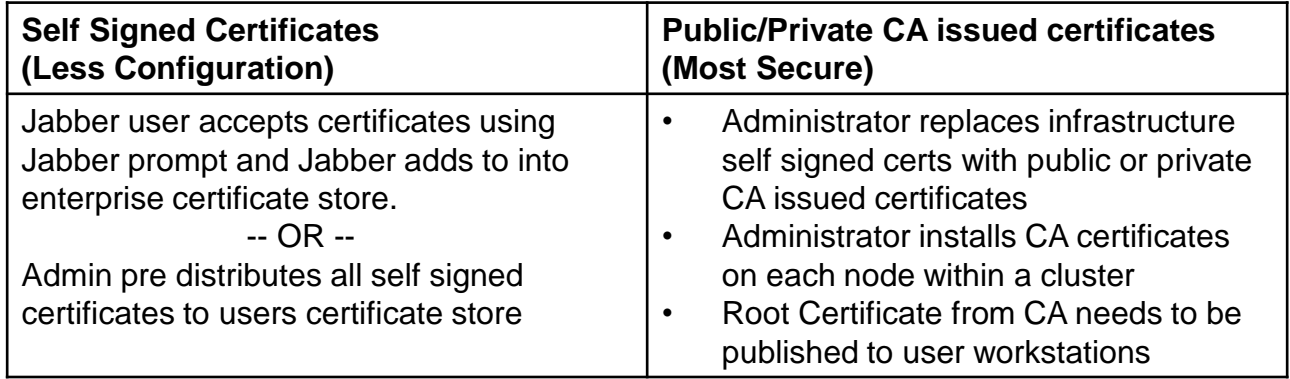

- **To distribute certificate an administrator can use tools such as Microsoft group** policies.
- When deploying Jabber pre plan how you will manage certificates

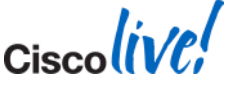

BRKUCC-2480 **EXECC-2480 Cisco And Access COVID-2014** Cisco and/or its affiliates. All rights reserved. Cisco Public

What is it?

- Aims to streamline Jabber configuration and sign in process
- **Allows Jabber to establish operating mode** 
	- On premise deployment
	- Cloud based deployment
	- Hybrid Cloud based deployment
- Users and devices must be configured on CUCM and IM & P/WebEx Messenger prior to discovery
- Can leverage user **email address**, **existing cache information**, **msi transformation (Windows)** or **URI Configuration (Mac)** to locate and connect to UC services

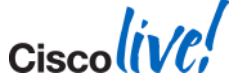

HTTP CAS Lookup and SRV Records

 Jabber will query DNS for SRV records based on user domain in parallel

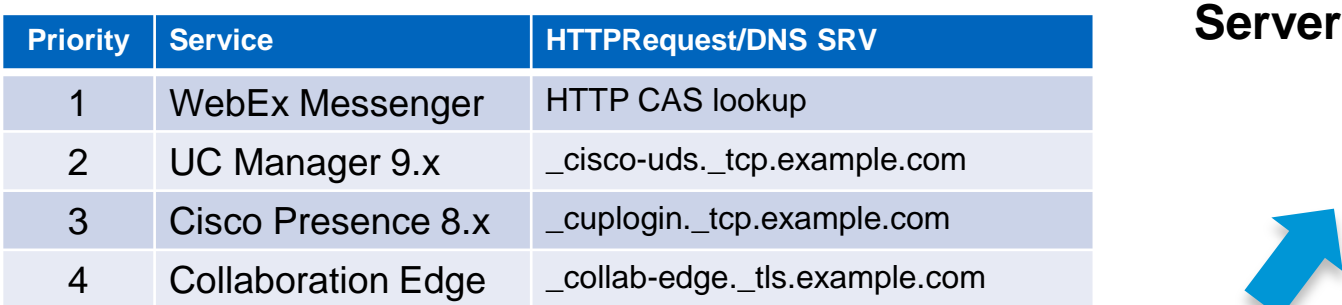

- **The highest priority returned record will** be used for service the discovery process.
- **Even if you are on prem you may own** a WebEx Messenger domain!!

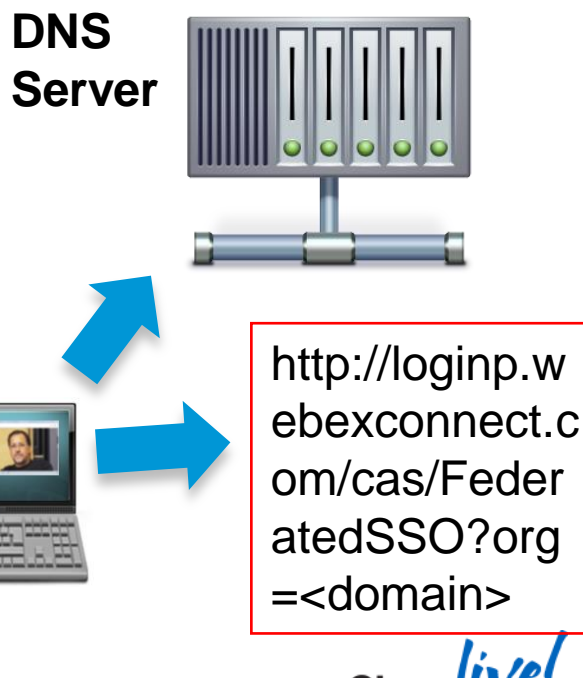

Edge Detection and Service Discovery – 2 layer process

- Service Discovery consists of two layers
	- **Edge Detection**
	- Service Discovery
- Edge Detection determines whether Jabber is inside or outside the corporate firewall
	- Based on SRV records returned from DNS
	- \_collab-edge -> outside corporate firewall
		- HTTP transform all traffic and route through expressway-e
	- \_cisco-uds -> inside the company firewall
		- Do not transform traffic and route to appropriate service
- Service discovery is used to obtain login service
	- Based on highest priority SRV record returned

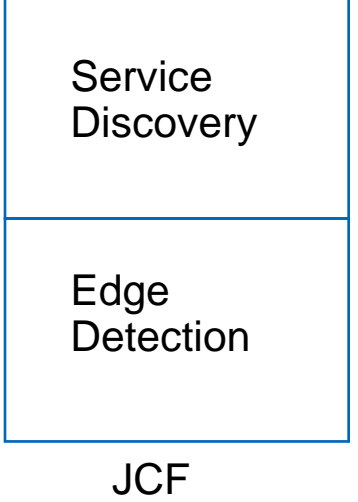

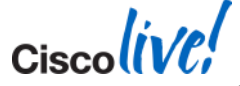

BRKUCC-2480 **EXECC-2480 Cisco Public Conserved.** Cisco Public Cisco Public Cisco Public Cisco Public Cisco Public Cisco Public Cisco Public Cisco Public Cisco Public Cisco Public Cisco Public Cisco Public Cisco Public Ci

How Jabber gets discovery domain

- **Email Address** 
	- User enters [username@domain.com](mailto:username@domain.com) when Jabber starts for the first time
	- Zero admin configuration
- **Existing Cache** 
	- Jabber locates service discovery domain from cache
	- Migration
- MSI Transform (Windows only)
	- Jabber locates service discovery domain from bootstrap file
	- Ability to configure separate domain for remote access
- URI Configuration (Mac, IOS and Android)
	- Jabber locates service discovery domain from URI
	- Ability to configure separate domain for remote access

Email Address

- When Jabber is installed on the first run the user is asked to enter their email address.
- **Jabber will use this address to establish** the domain to query for service discovery.
- Jabber will also allow manual configuration to be performed if required via manual setup option.
- **If service discovery fails manual** configuration will be used

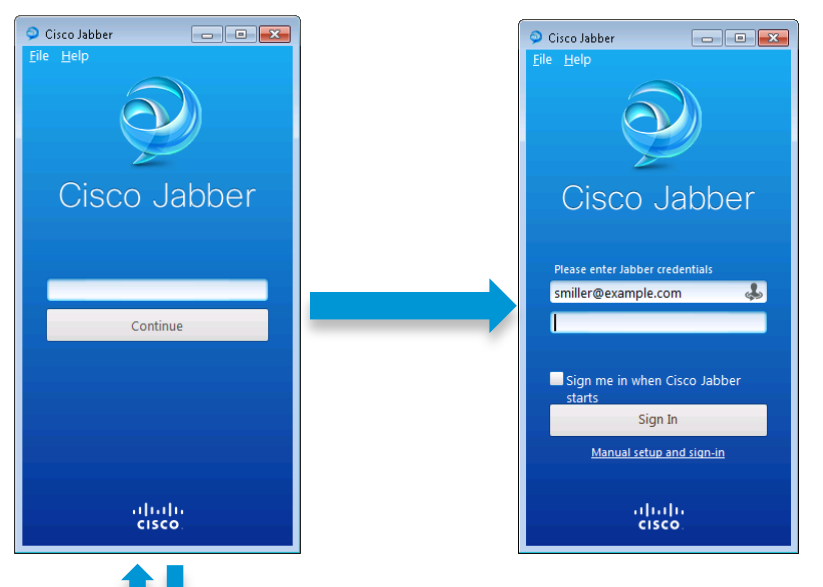

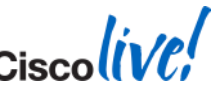

BRKUCC-2480 **EXECC-2480** Cisco and/or its affiliates. All rights reserved. Cisco Public

Email Address Discovery Flow

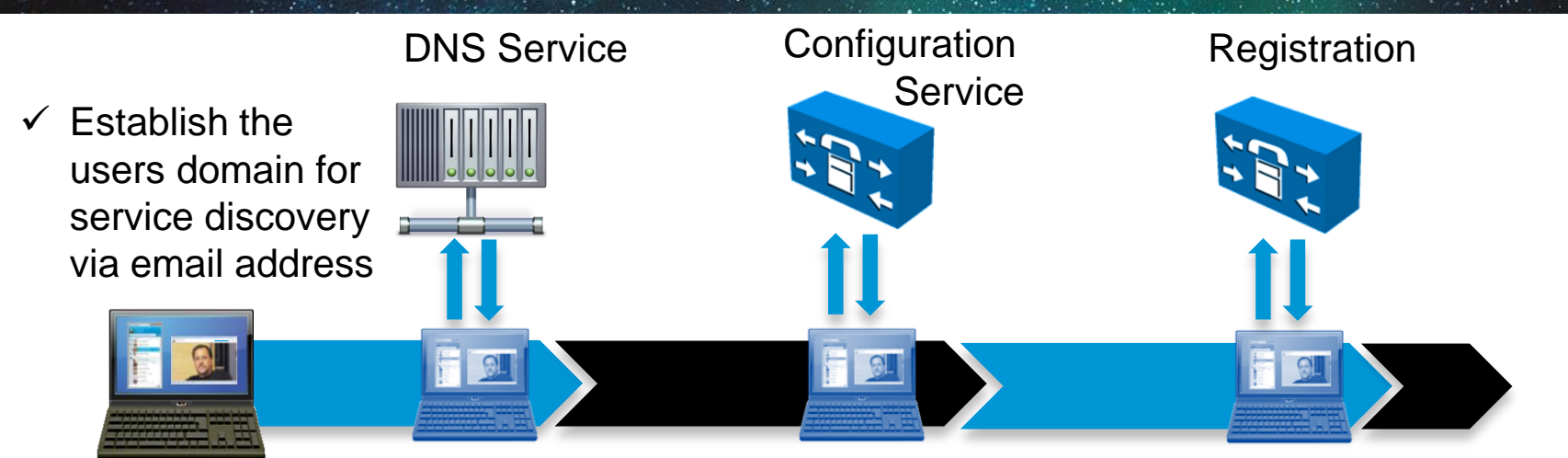

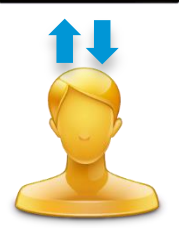

- $\checkmark$  Query DNS **SRV** records for users home domain to find service
	- $\checkmark$  Request Home cluster and UC Service profiles for user and device configuration

 $\checkmark$  Register client to services based on service discovery phase

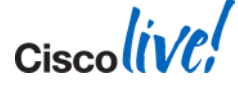

BRKUCC-2480 © 2014 Cisco and/or its affiliates. All rights reserved. Cisco Public

Cached Configuration Discovery Flow

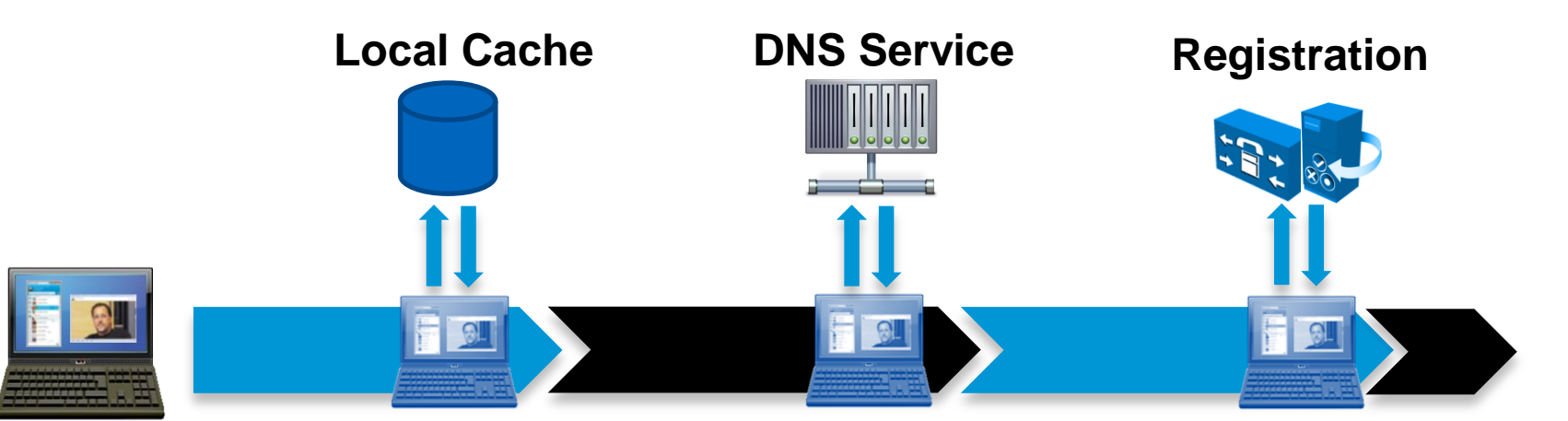

**Query** existing cached data for discovery domain

Query DNS service for discovery domain SRV Jabber registers to UC services based on DNS SRV return

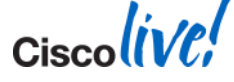

35

BRKUCC-2480 **EXECC-2480 Cisco And Access COVID-2014** Cisco and/or its affiliates. All rights reserved. Cisco Public

**MSI Transformation** 

- **Administrative ability to apply discovery** information pre deployment
	- Use CiscoJabberProperties.mst file to transform CiscoJabberSetup.msi
- **Recommended when UC Service domain** != Remote Access domain
- User will not see "email address" window on first login

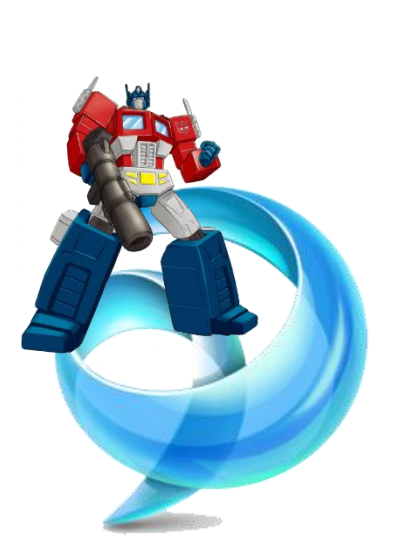

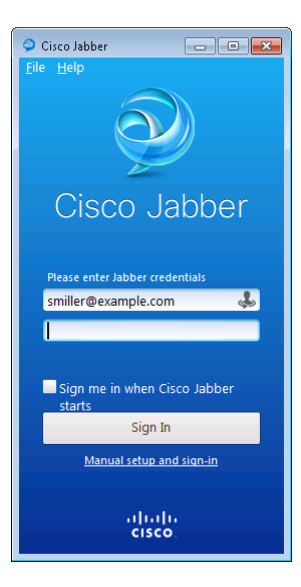

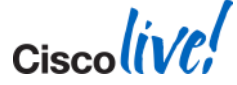
# **Services Discovery**

**MSI** Transformation

- **SERVICES DOMAIN** 
	- Set to domain for login service (WebEx Messenger, CUCM or CUP)
- **VOICE SERVICES DOMAIN** 
	- Set to domain used for discovering Remote Access infrastructure
- **AUTHENTICATOR** 
	- Set to authentication service name if service discovery is not used or fails
- TFTP
	- CUCM TFTP address if service discovery is not used or fails

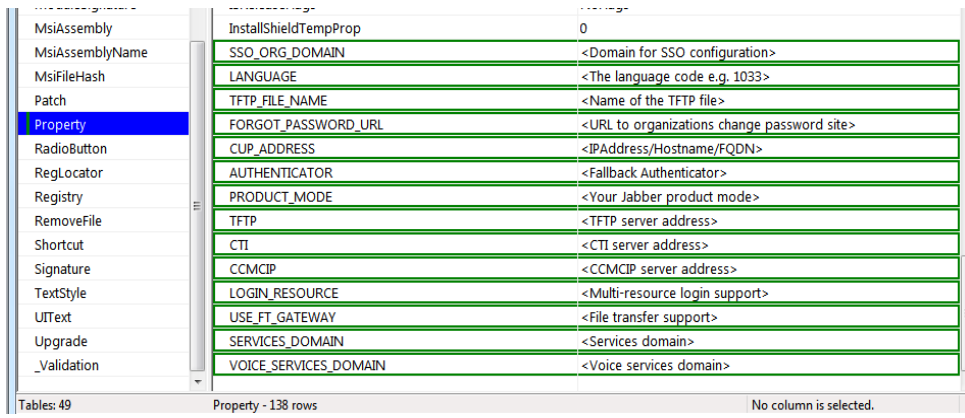

MS Orca tool for transforming msi file

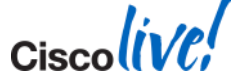

# **Service Discovery**

MSI Transform Discover Example

- Example Solutions Ltd have
	- Provisioned UC services (CUCM & IM & P) on example.com
	- deployed Remote Access Infrastructure on remoteaccess.example.com
	- CUCM 10.0 deployed
- **DNS** admin has deployed
	- \_cisco-uds.\_tcp.example.com
	- \_collab-edge\_tls.remoteaccess.example.com
	- WebEx Messenger CAS lookup will fail for example.com
- **How does Jabber perform discovery on two separate domains?**

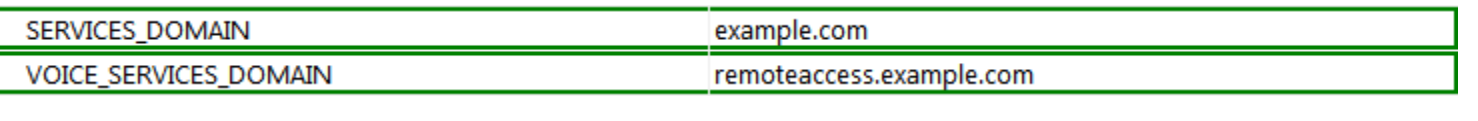

# **URI Configuration**

Mac, Android and IOS

- We cannot bootstrap Jabber for Mac
- URI provisioning will be used to apply service discovery information to Jabber for these platforms
- During Jabber install time, Jabber registers *ciscojabber* protocol handler
- **Administrator creates URI** *ciscojabber://provision?ServicesDomain=example.com.com&VoiceServicesDomain=example.com*
- User downloads Jabber and installs
- Admin sends out above URI using email or using wiki
- User launches Jabber using the URI and data is stored permanently

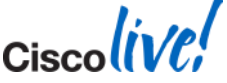

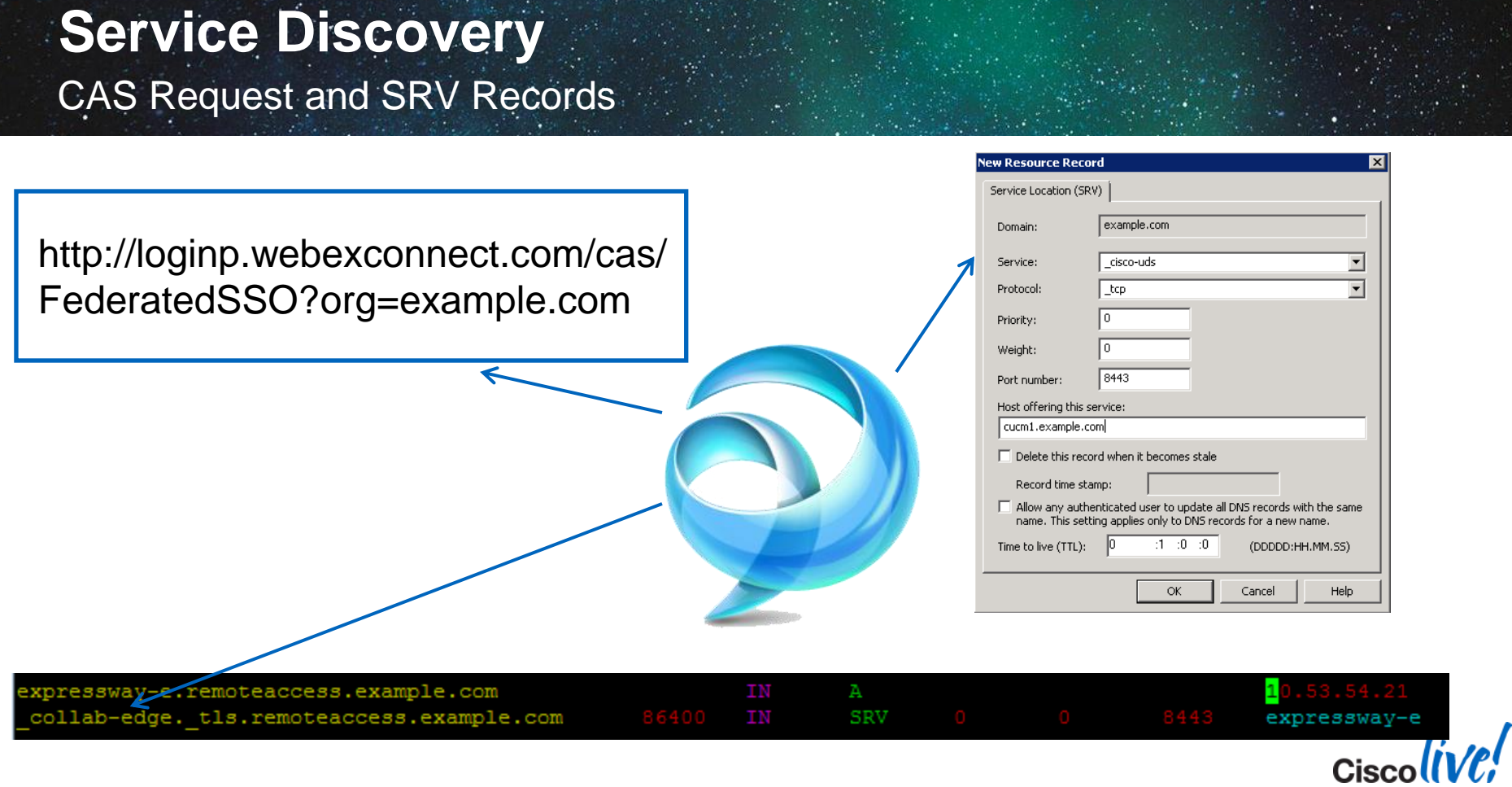

# **Service Discovery**

Excluding Services

#### **Possible Issues**

- If WebEx Messenger domain exists CAS lookup will succeed, Jabber will authenticate/login with WebEx Messenger
	- CUCM configuration must be in Org Admin
	- CUCM Service profiles will not be used
	- Cannot run service discovery for phone mode users
- **IM&P deployed internally, also own a WebEx Messenger domain so CAS lookup** will succeed (e.g. previous trial)
	- Jabber will authenticate with WebEx Messenger instead of CUCM / IM&P

#### **Solution**

 Argument made available to exclude a service from service discovery – SERVICEDISCOVERYEXCLUDEDSERVICES=WEBEX,CUP

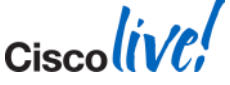

### **Mobile and Remote Access** What is it?

Collaboration Edge support provides VPN'less access for Jabber clients

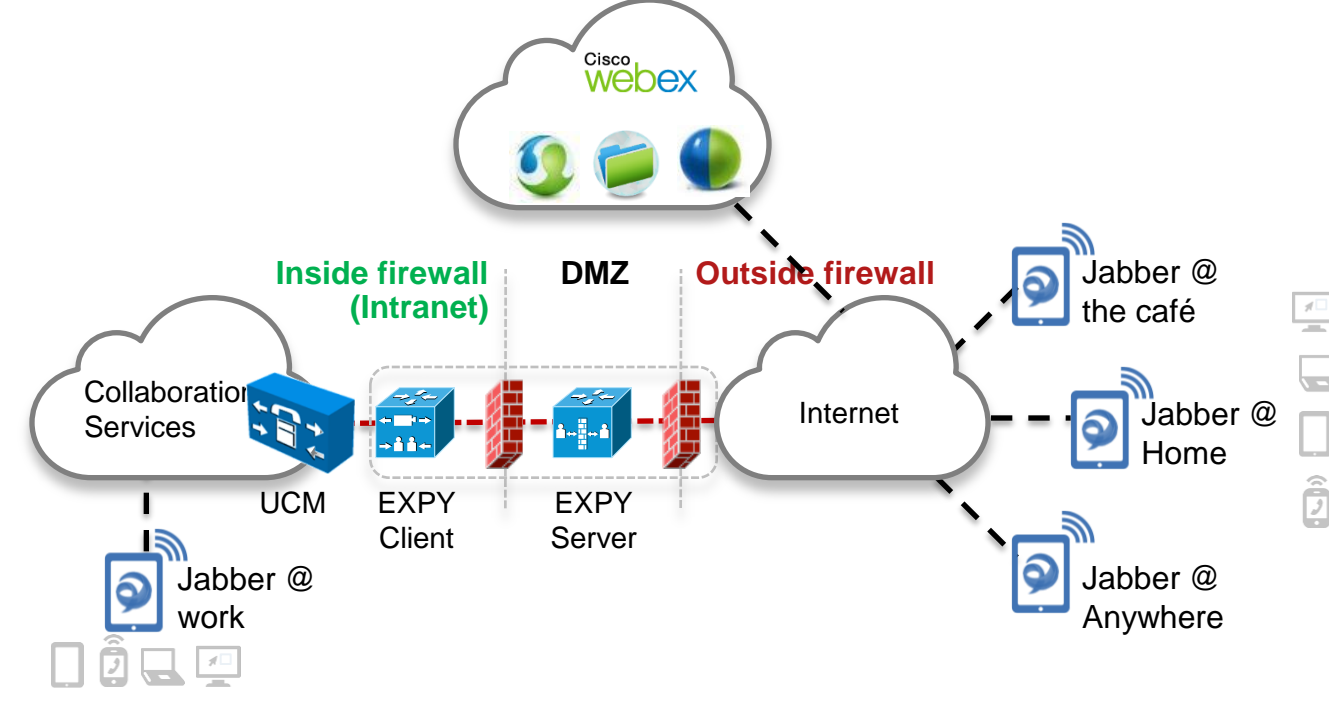

- **Service discovery** from outside the corporate network
- Support for Hybrid service models
- **Secure** communication over encrypted connection

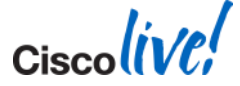

**Compontents** 

- **Expressway Core** 
	- Deployed inside corporate firewall
	- Proxies traffic to and from internal UC (CUCM, IM&P)
- **Expressway Edge** 
	- Deployed in DMZ
	- Routes incoming traffic to Expressway Core
	- Routes outgoing traffic to endpoints outside firewall
- Mobile and Remote access
	- Service that runs on Expressway C & E to provide VPN'less access to internal services for Jabber clients
- Collaboration Edge
	- Overlying architecture name for Mobile and Remote access solution

BRKUCC-2480 **EXECC-2480 Cisco And Access COVID-2014** Cisco and/or its affiliates. All rights reserved. Cisco Public

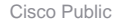

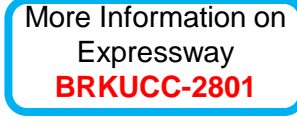

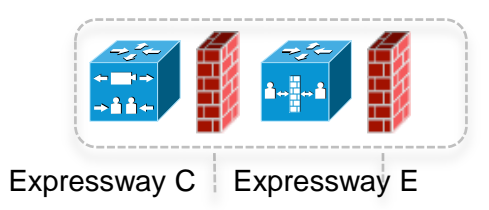

**DMZ**

### **Mobile and Remote Access** Turn it on!

- **Enable Mobile and Remote Access on** Expressway C & E
- Disabled by default in Jabber 9.6 (Windows and IOS)
- **Enabled by jabber-config key**

<Policies>

#### <RemoteAccess>ON</RemoteAccess>

</Policies>

**• Mobile and Remote Access can be** enabled for groups of users

#### **Unified Communications**

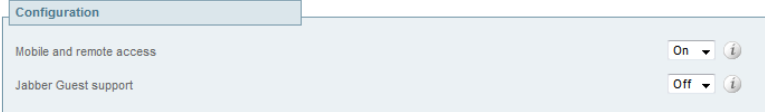

**Save** 

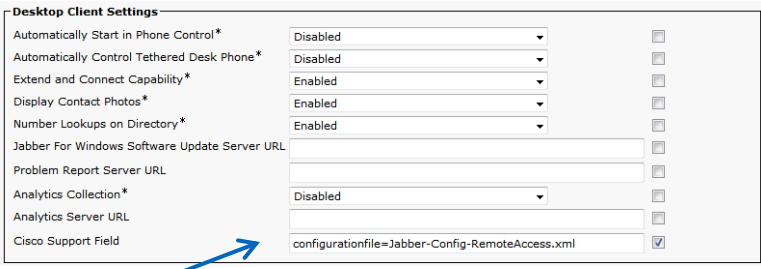

jabberconfig.xml

Jabber Services with Mobile and Remote Access

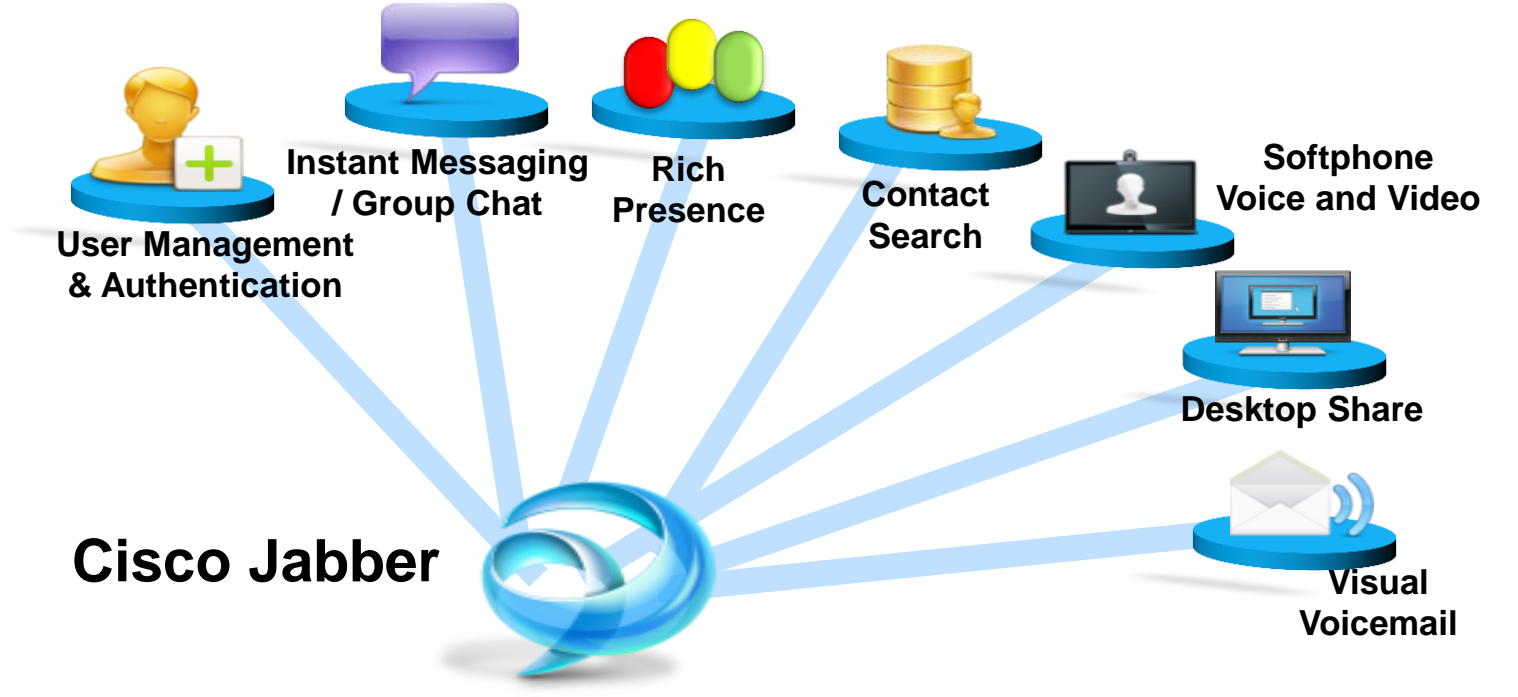

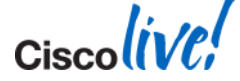

Directory Integration (On Premise IM/P or Phone Mode)

- **LDAP traffic does not traverse the Collaboration Edge solution**
- When in "edge" mode, UDS directory service provides directory integration for Jabber. UDS service runs on CUCM by default (Cisco Tomcat Service)
- When inside the firewall, Jabber will connect to a LDAP server to provide directory integration
	- Jabber for Windows supports Enhanced Directory Integration (EDI). Jabber for Windows can automatically discover and load balance connections to Active Directory global catalog. Windows credentials used for authentication.
	- Jabber for Mac, Android and IOS, support Basic Directory Integration (BDI). BDI uses a common username and password to connect to a LDAP server for directory integration. BDI configuration is specified in the jabber-config.xml file.

#### WebEx Messenger provides directory integration for Jabber/Cloud based deployments.

# **Mobile and Remote Access** Directory Integration

- **LDAP** directory integration to be used in on prem mode
- UDS integration to be used in edge mode [for on-prem deployments]

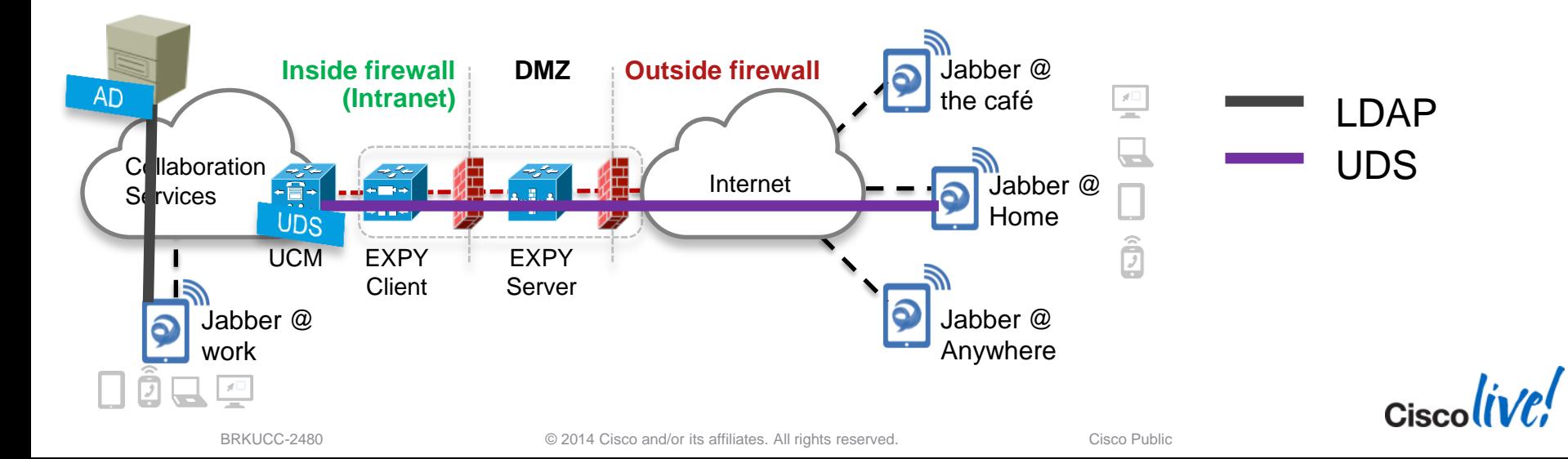

Directory Integration Transitions

- Jabber connects to LDAP directory to provide directory integration on corporate network
- Jabber connects to UDS directory service on CUCM to provide directory integration when connected via collaboration edge architecture
- Jabber Edge Detection will dynamically detect operation mode and set directory integration type accordingly

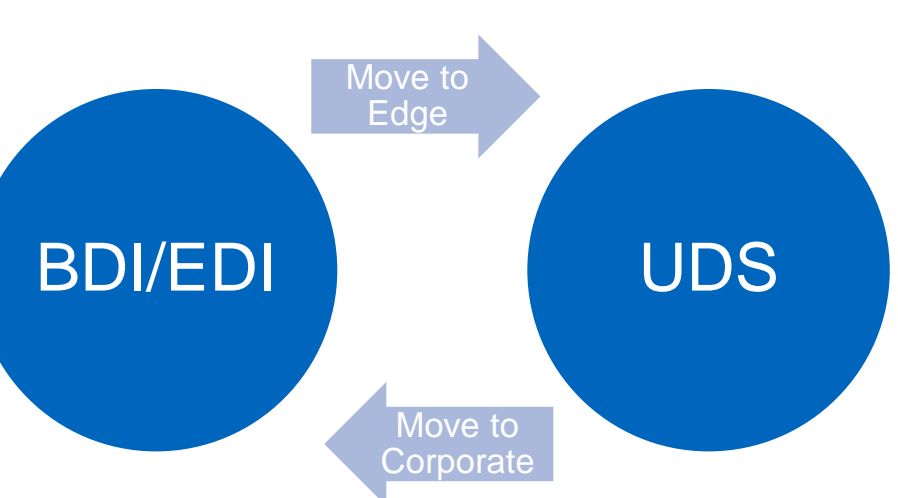

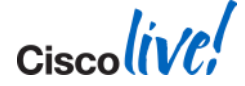

#### Directory Integration

#### Directory integration configured in jabber-config.xml (except for cloud mode)

 <Directory> <!-- EDI Settings --> <SearchBase1>OU=Employees,OU=AllUsers,DC=example,DC=com</SearchBase1> <PhotoURISubstitutionEnabled>True</PhotoURISubstitutionEnabled> <PhotoURISubstitutionToken>sAMAccountName</PhotoURISubstitutionToken> <PhotoURIWithToken>http://photos.example.com/photo/sAMAccountName.jpg</PhotoURIWithToken> <!-- BDI Settings --> <BDIPrimaryServerName>ds.example.com</BDIPrimaryServerName> <BDIConnectionUsername>readonly@example.com</BDIConnectionUsername> <BDIConnectionPassword>readonly</BDIConnectionPassword> <BDISearchBase1>OU=Employees,OU=AllUsers,DC=example,DC=com</BDISearchBase1> <BDIPhotoURISubstitutionEnabled>True</BDIPhotoURISubstitutionEnabled> <BDIPhotoURISubstitutionToken>sAMAccountName</BDIPhotoURISubstitutionToken> <BDIPhotoURIWithToken>http://photos.example.com/photo/sAMAccountName.jpg</BDIPhotoURIWithToken> <EnableLocalAddressBookSearch>true</EnableLocalAddressBookSearch> <!-- UDS Settings for Edge users only --> <UDSPhotoURIWithToken>http://photos.example.com/photo/%%uid%%.jpg</UDSPhotoURIWithToken> </Directory>

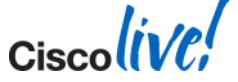

Visual Voicemail and Whitelists

- **Jabber connects to Unity Connection** over a REST interface to gather voicemail data to display in the visual voicemail tab
	- This is a HTTP connection and will not be allowed through the collaboration edge architecture by default.
- On the Expressway-C, we can create a HTTP whitelist which allows Jabber to send HTTP requests to specified internal hosts

#### alulu CISCO **Cisco TelePresence Video Communication Server Control**

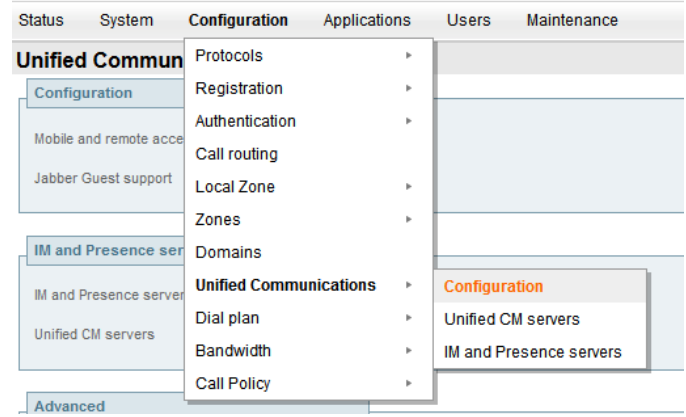

Configure HTTP server allow list

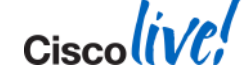

**HTTP** server allow list

What to whitelist?

- What should we whitelist?
	- Unity Connection Server for Visual Voicemail
	- Directory photo server if using http server to deliver photos
	- HTML tab host e.g. company intranet html tab
	- HTML tab icon host
	- Jabber update host

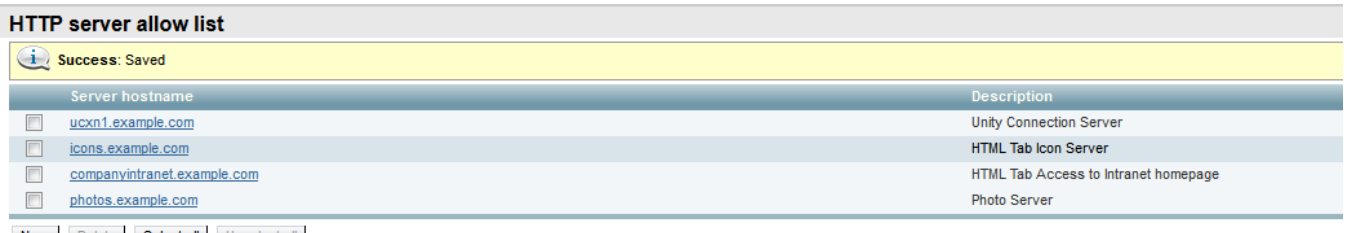

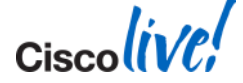

Scenario 1 – CUCM/IM & P 10.0, inside firewall

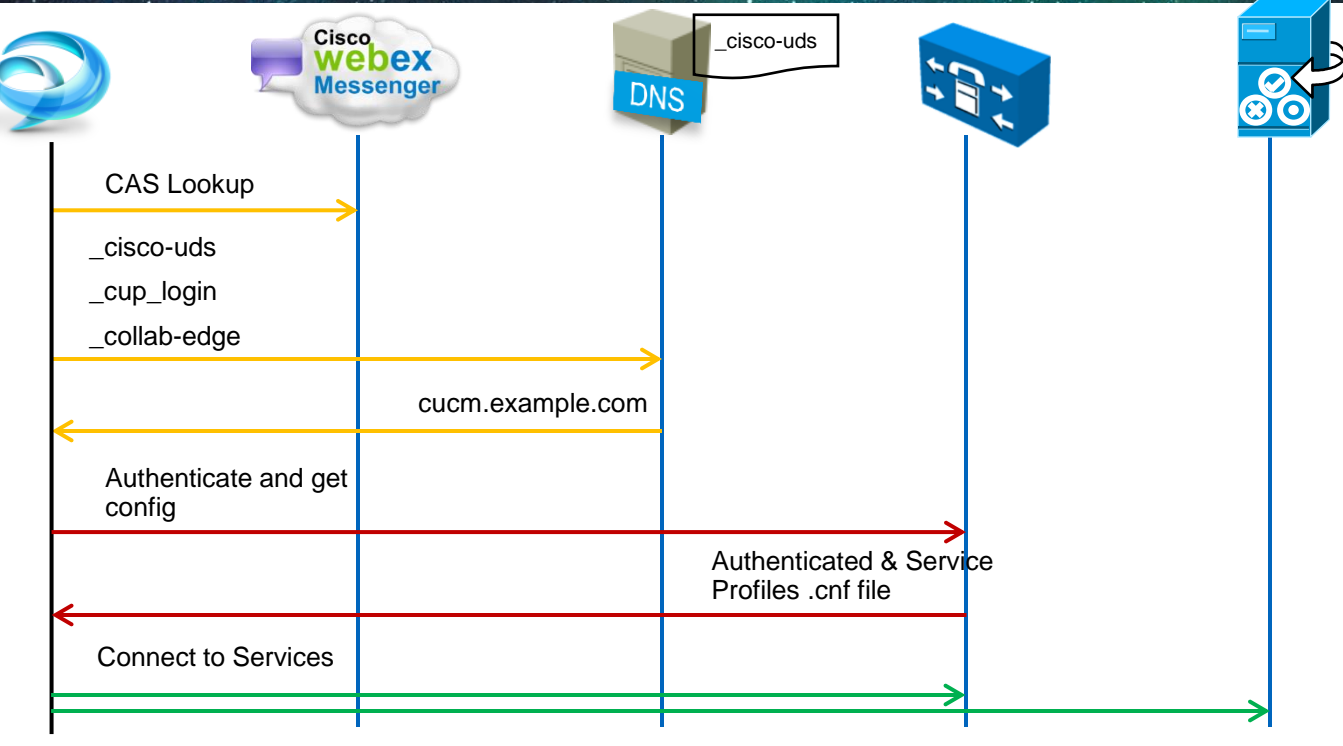

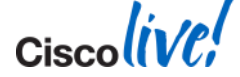

#### Scenario 2 – CUCM/IM & P 10.0, outside firewall

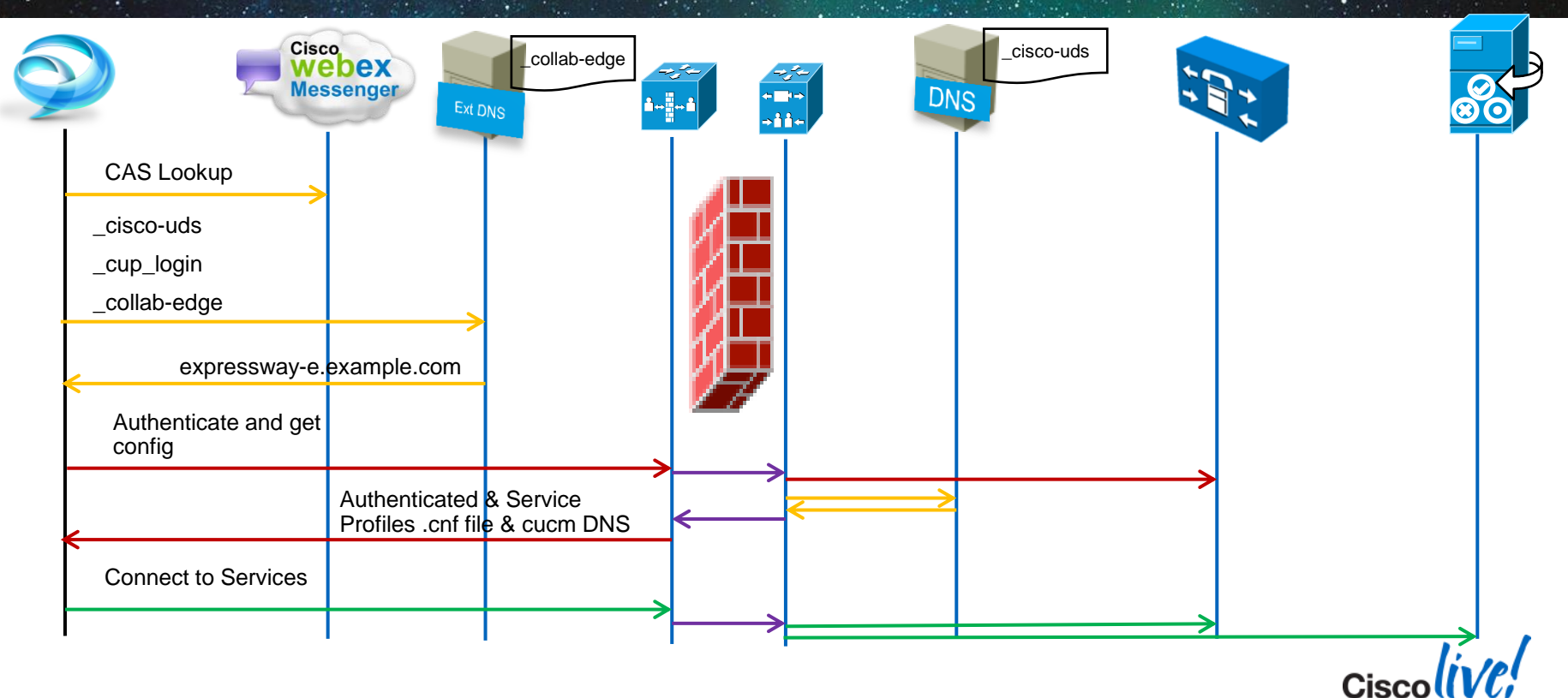

# **Jabber and SIP URI Dialling Dialling**

#### **Configuration**

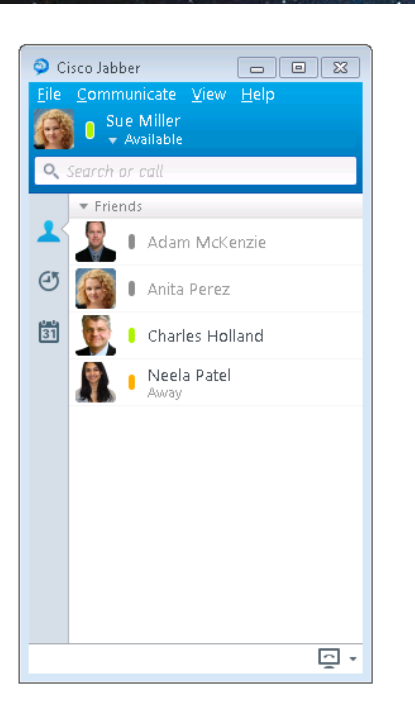

- CSF Device must be associated with a DN
- SIP URI is associated to DN and user
- 5 URIs can be associated to each CSF device for receiving URI calls
	- − [helpdesk@example.com](mailto:helpdesk@example.com)
- **Tel protocol supported**
- SIP protocol supported
	- − <sip:cholland@example.com>
- **SIP URI as Call forward address**
- CUCM 9.1.2 and above

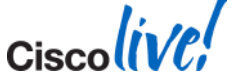

### **Jabber and SIP URI Dialling Dialling** Call Flow

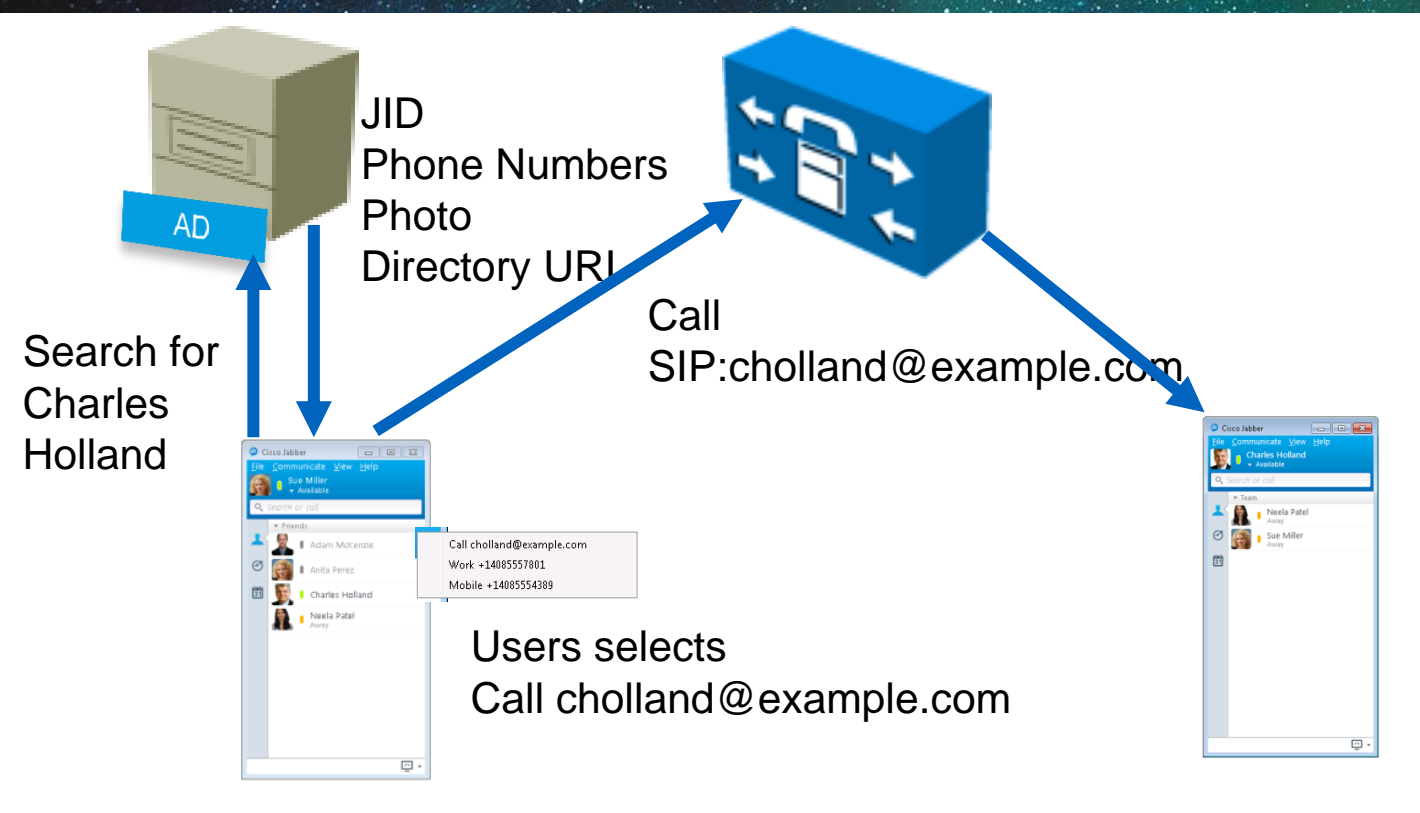

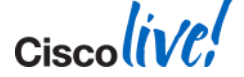

BRKUCC-2480 **EXECUTE:** © 2014 Cisco and/or its affiliates. All rights reserved. Cisco Public

#### **Jabber and SIP URI Dialling Dialling URI Resolution**

- Directory URI assigned to user during LDAP sync
- Jabber performs directory lookup on "mail" attribute by default
- On prem to lookup msRTCSIP-primaryuseraddress apply the following jabber-config key

<directory>

<DirectoryURI>msrtcsip-primaryuseraddress</DirectoryURI>

</directory>

- URI Dialling is disabled by default enable using jabber-config.xml <Policies>
	- <EnableSIPURIDialling>True</EnableSIPURIDialling>
	- </Policies>

# **Jabber and SIP URI Dialling Dialling**

#### Making a call using URI

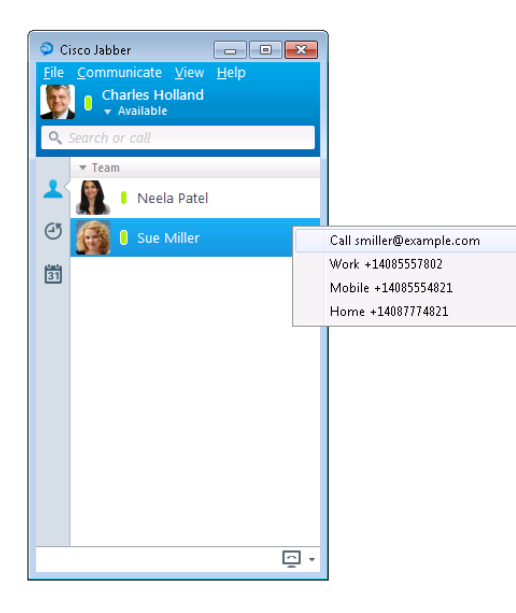

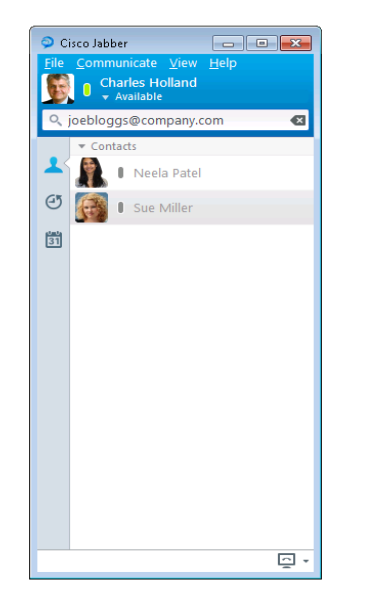

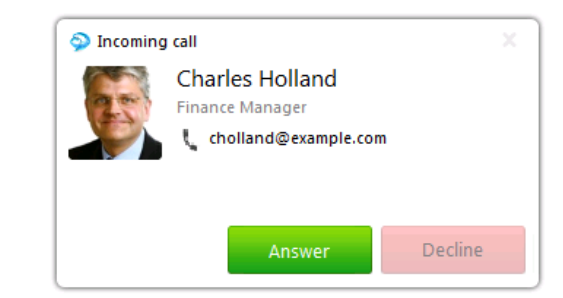

#### **SIP URI Call from Contact list**

#### **SIP URI Call to non directory contact**

#### **Incoming call toast**

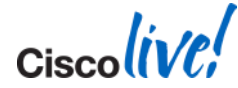

BRKUCC-2480 **EXECUTE:** © 2014 Cisco and/or its affiliates. All rights reserved. Cisco Public

### **Persistent Chat**

Feature Set and UI

- Room Discovery & Enrolment
	- Find and join chat rooms
- Room Participation
	- Send and receive IMs to/from other members of chat room
- **Message Management** 
	- Create filters and notification service
- **Jabber for Windows 9.7**
- CUCM IM & P 10.x

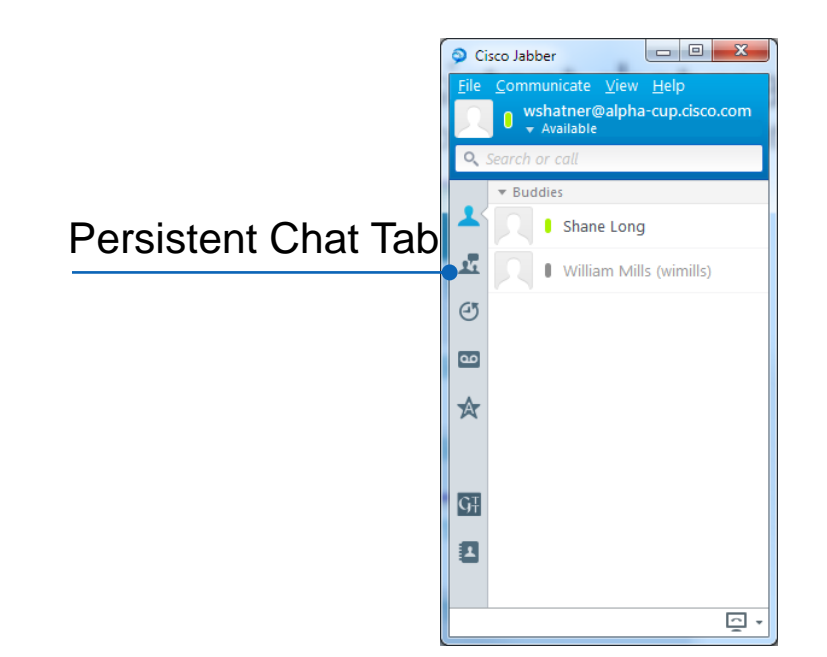

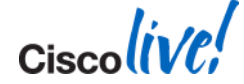

### **Persistent Chat** IM & P Configuration

**Configure database** servers on IM& P

- **Enable Persistent** Chat and set database server per IM&P node
- **Configure Group** Chat Administrators

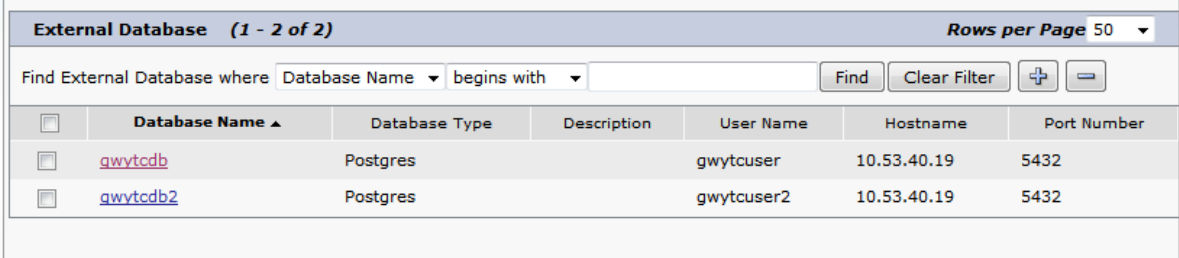

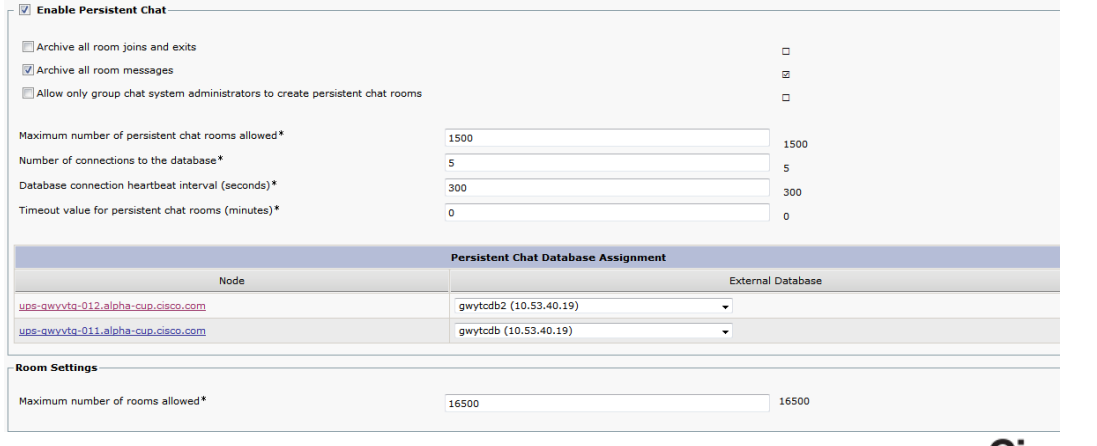

### **Persistent Chat**

Persistent Chat Tab

- My rooms
	- List of rooms to which I have joined
- Filters
	- Create filters by phrase and/or by person
	- Filter for name mentions
	- Callout using @*username*
- All rooms
	- List of all rooms provisioned on system
	- Ability to join open rooms from here

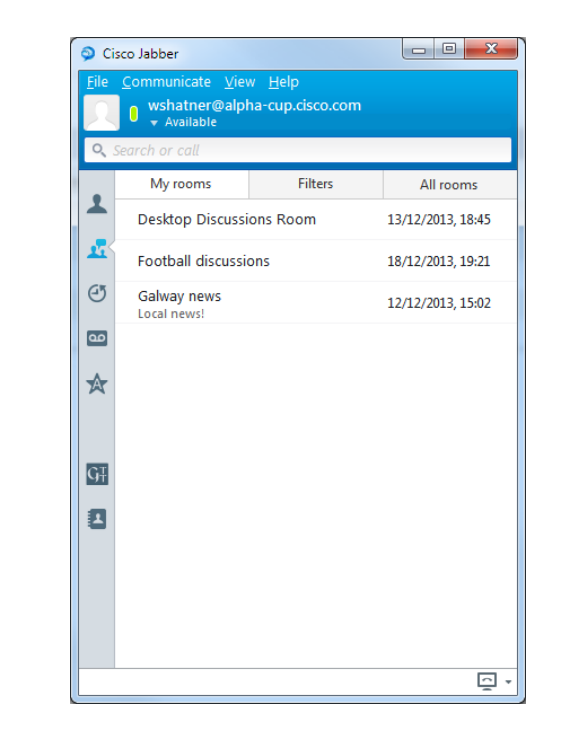

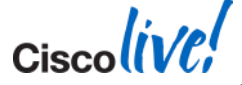

BRKUCC-2480

### **Persistent Chat**

Filters and Notifications

Creating a filter for the phrase "Galway"

#### Notification service on hub window

#### Notification on "My Mentions" Multiple Notifications

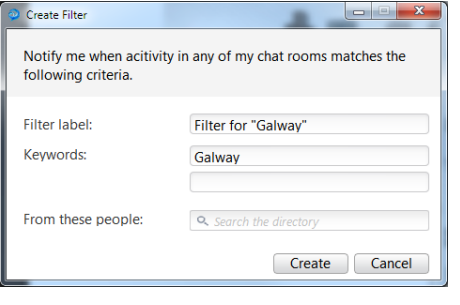

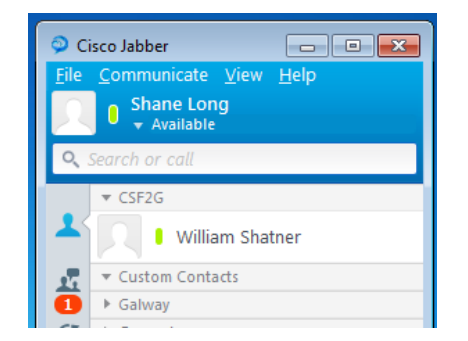

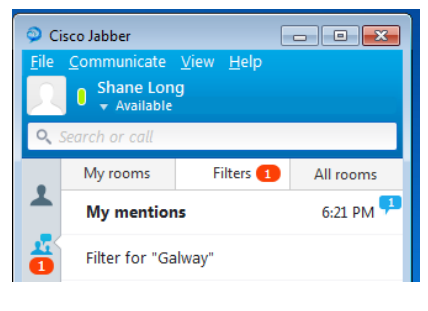

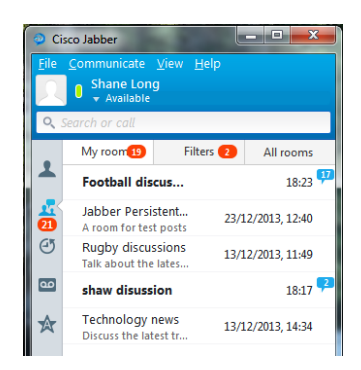

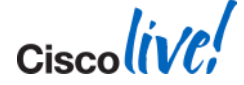

### **Custom Contacts**

- Enables Jabber users to add nondirectory contacts to the Jabber Contact list
- Enables Jabber users to add nondirectory information to corporate directory contacts
- Enables Jabber users to add nondirectory information to federated contacts
- User data stored on IM & P server

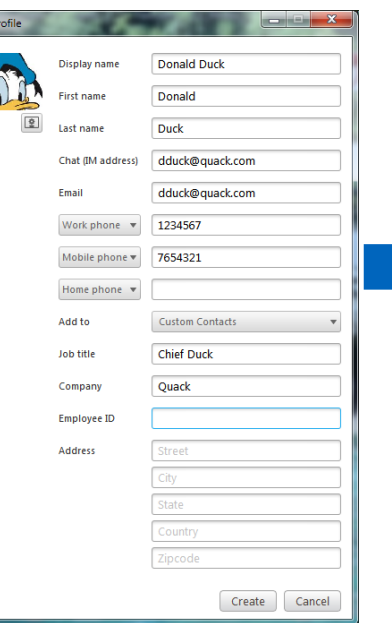

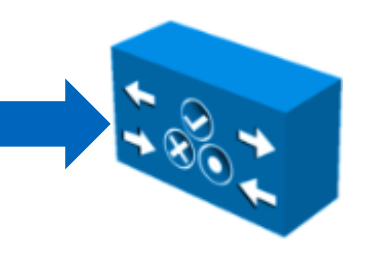

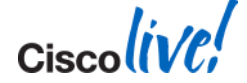

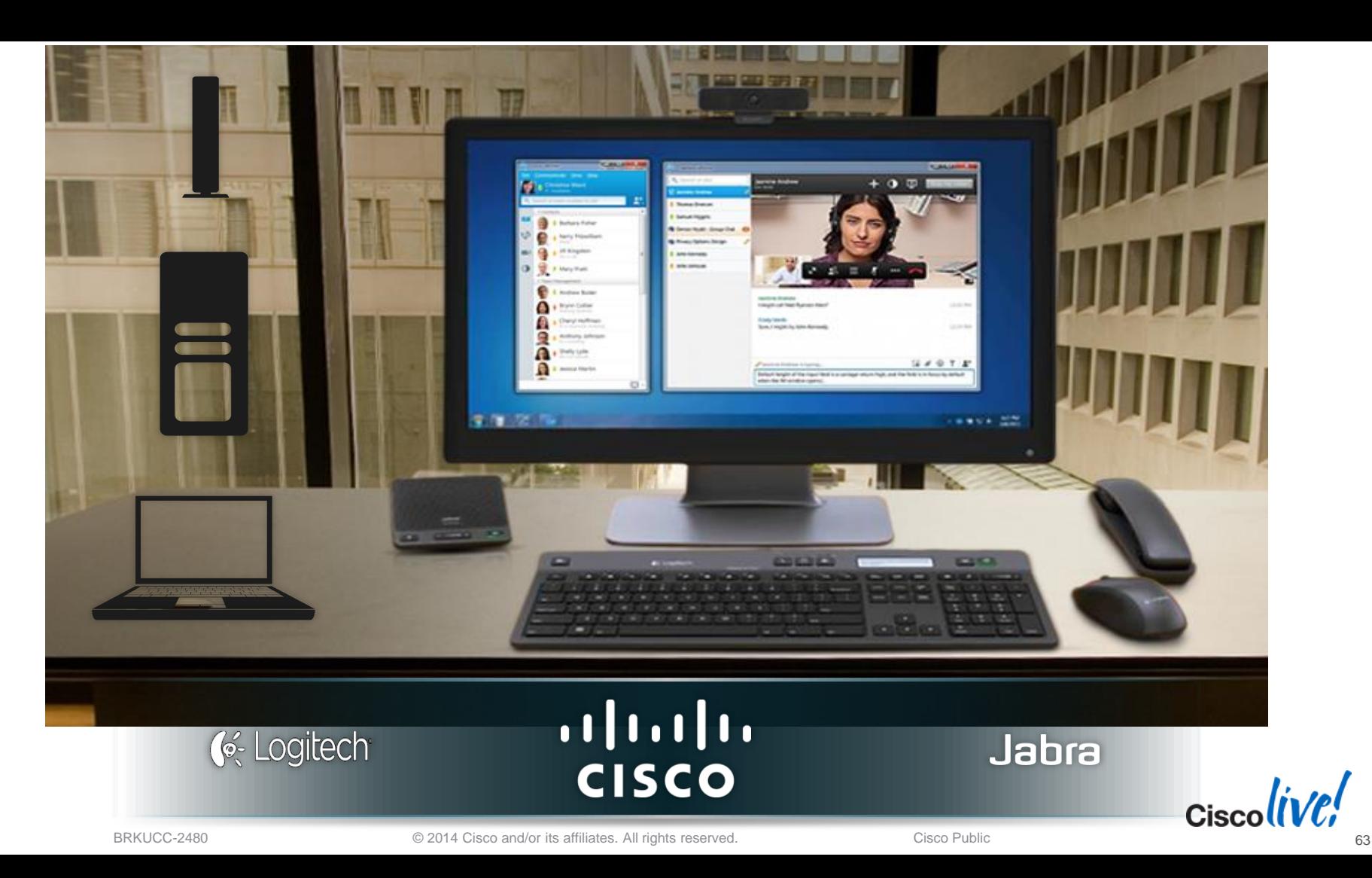

## **Native Jabber Accessory Support**

- No separate plugins required for Jabra and Logitech
	- − Jabra Speak 450
	- − Jabra Handset 450
	- − Logitech C920-C
	- − Logitech K725-C
- Plugins add ~4MB to msi
- **No built in call control support for Plantronics** based devices

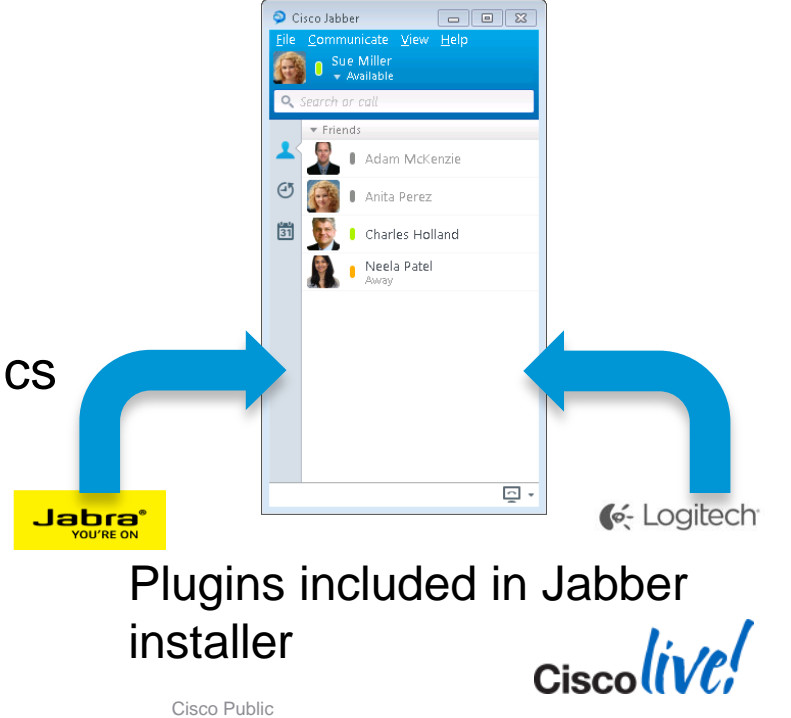

# **Group Chat Enhancements**

Group Chat Subject

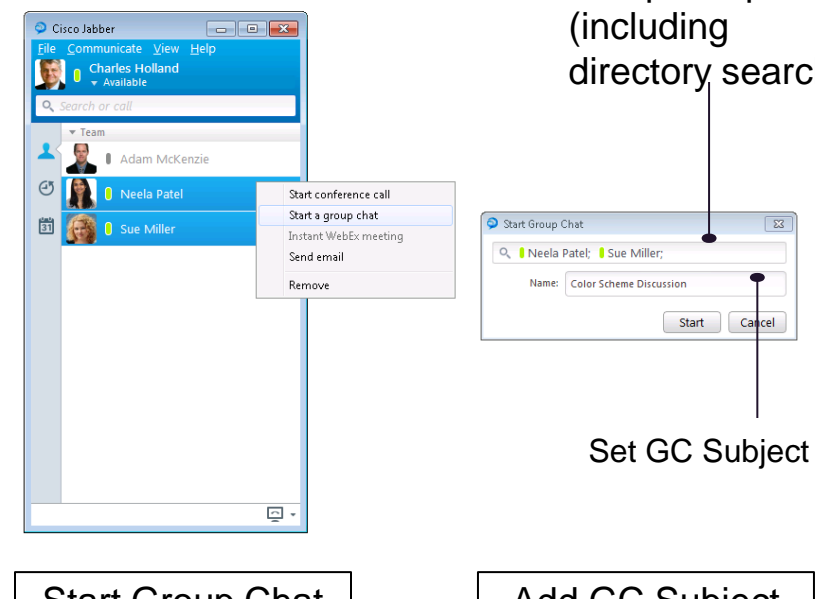

#### Add participants directory search)

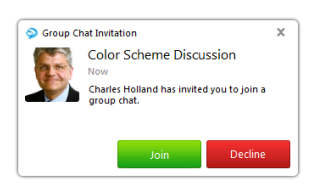

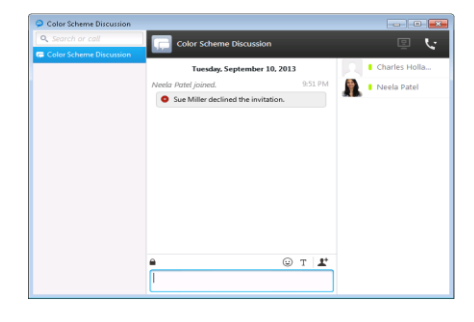

65

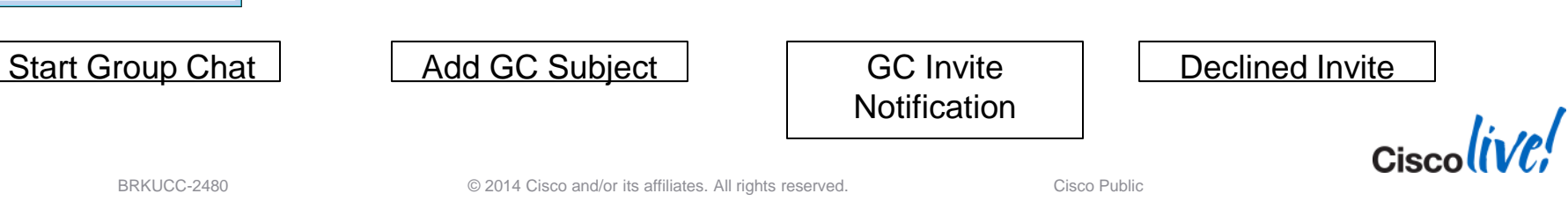

#### **Local Chat History** Disable Save Chat

#### Neela Patel  $-$ Neela Patel Q. Search or call **O** Neela Patel O, Search or ca O Neela Patel v **U O** Neela Patel Neela Patel 12 September 2013 12 September 2013 **Neela Patel** Neela Patel 12:48 12:48 Hi Sue Hi Sue Here are my PTO details 12:49 Here are my PTO details 12:49 12:49 12:49 October to December 2013 October to December 2013 **Apply Config** 12:49 please save please save Copy Select all Save chat... Copy Select all  $R \otimes T$  $P$   $Q$   $T$   $T$

<Policies> <EnableSaveChatToFile>False</EnableSaveChatToFile> </Policies>

**This value is "True" by default** 

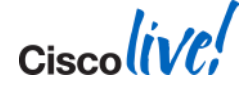

## **CUCM Self Care Portal**

Open from Jabber

- CUCM Self Care address is obtained from TFTP file during service discovery
- Self Care portal hostname can be specified in CUCM Enterprise **Parameters**
- Opens in default system browser
- Self care portal allows Jabber users
	- to…− Set Call forward
	- − SNR
	- − Extend & Connect
	- − etc….

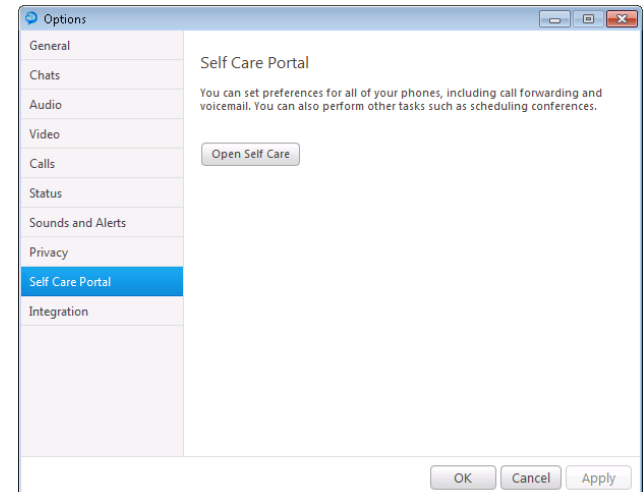

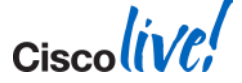

#### **Import Contacts** XML File Structure

- **Import groups and contacts from** xml file
- Contacts stored on IM&P
	- Contact limit set by IM& P server
- **Specify** 
	- group name
	- IM address (unique address)
	- Display name

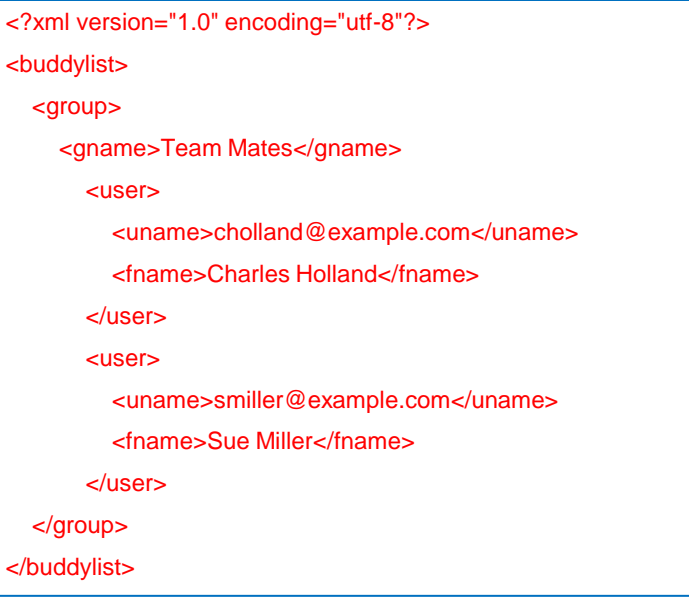

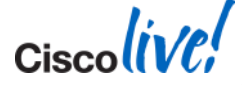

 $\leq$ 

#### **Microsoft Office Integration** Microsoft Office 2010 Integration

**Cisco Click to IM/Call** Office 2010 integration allows conversations to be initiated directly inside Office and SharePoint applications

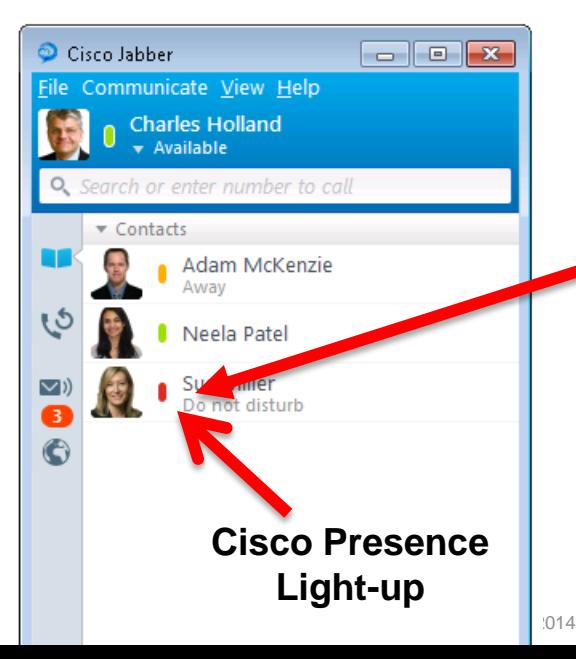

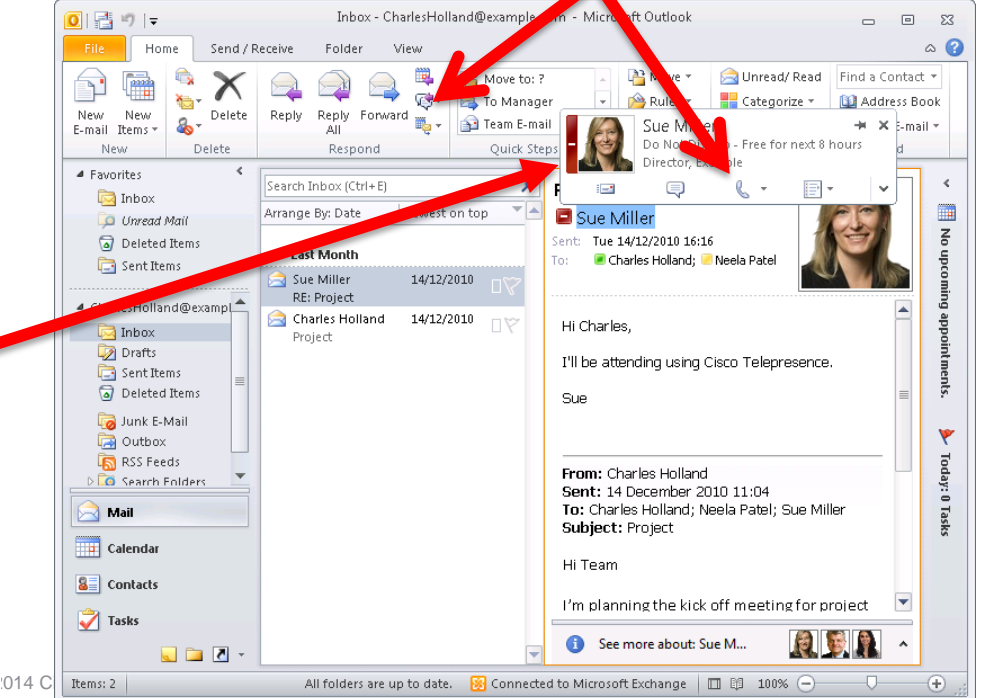

#### **Microsoft Office Integration** Microsoft Office 2013 Integration

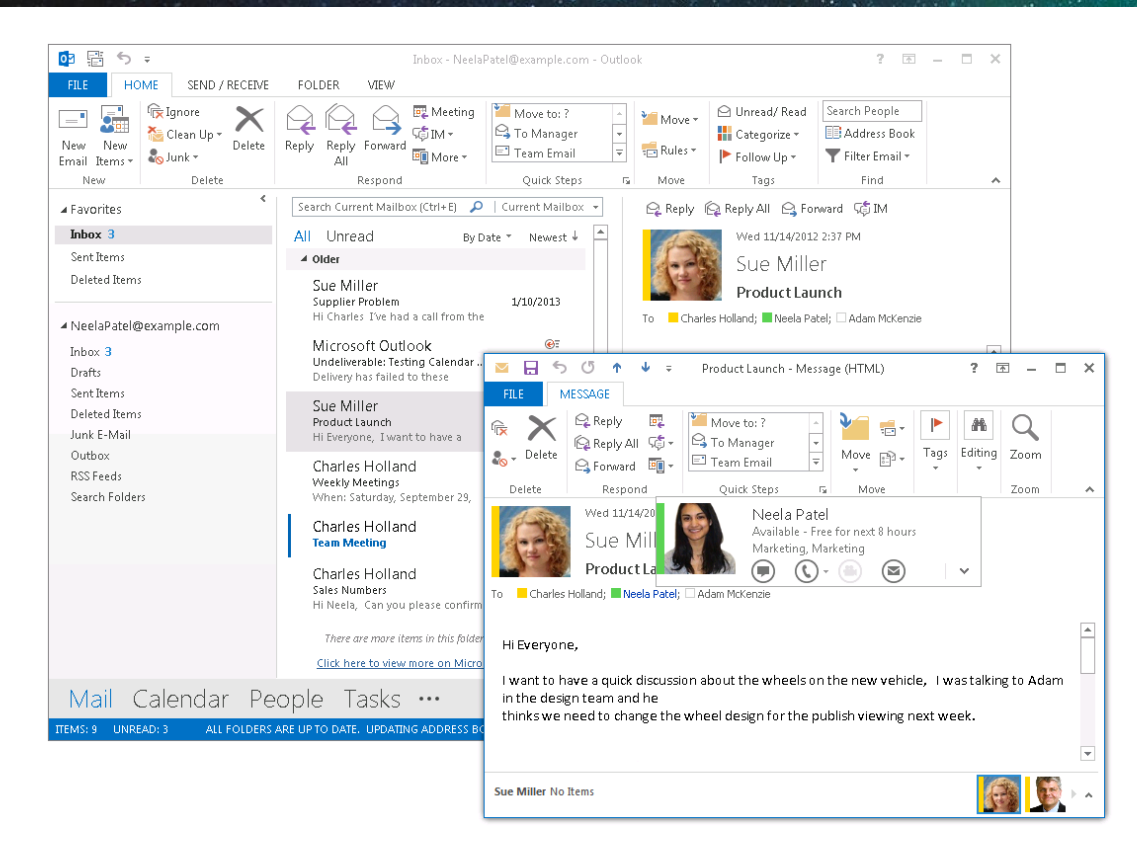

■ Cisco Jabber for windows integrated with Outlook 2013

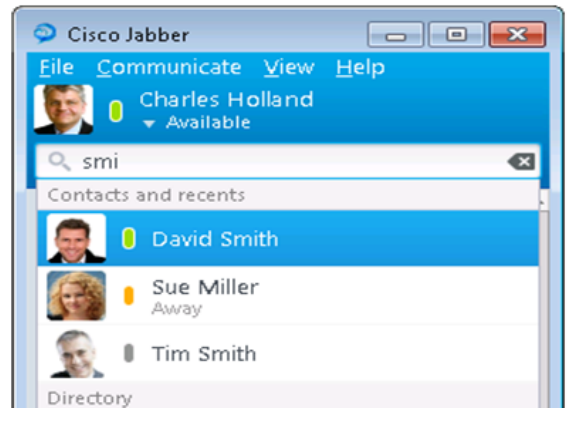

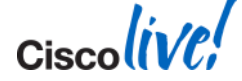

BRKUCC-2480 © 2014 Cisco and/or its affiliates. All rights reserved. Cisco Public

#### **Microsoft Office Integration** Active Directory requirements

#### Microsoft Office requires the AD **proxyAddress** attribute to be populated with SIP URI for presence to be associated

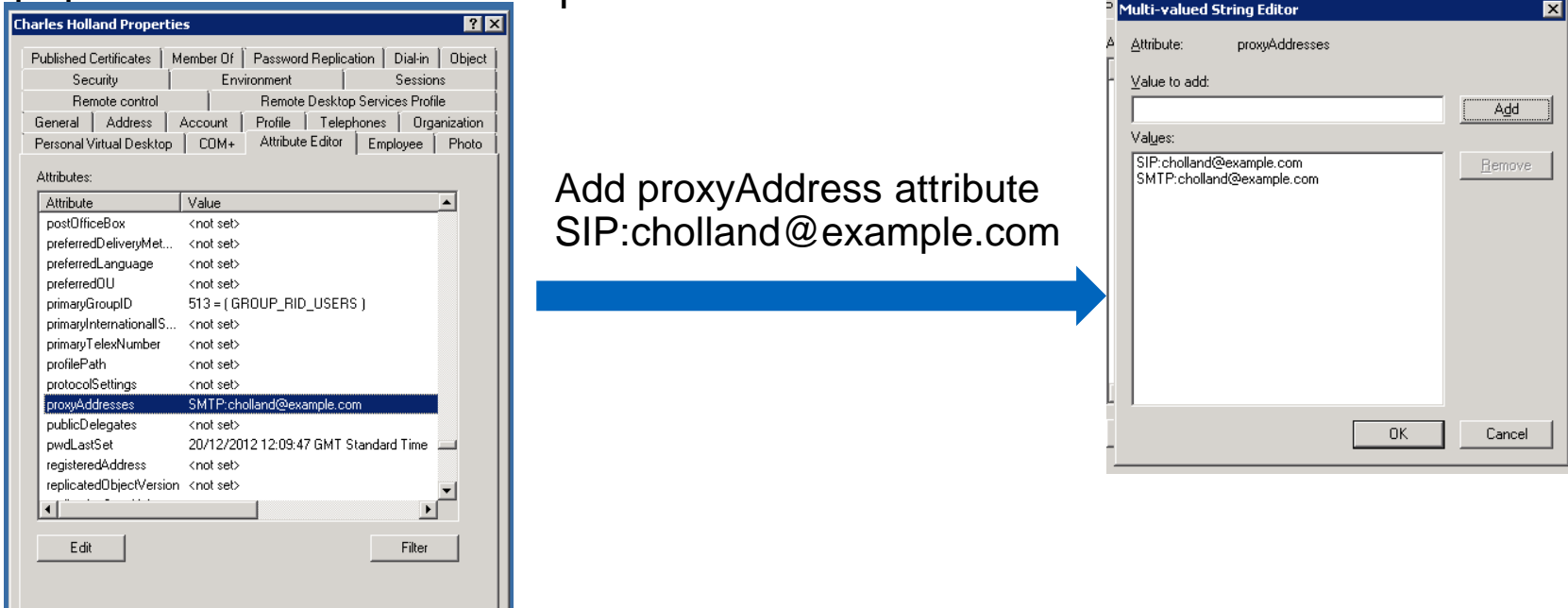

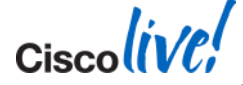

Cancel

Apply

**Help** 

**OK** 

#### **Microsoft Office Integration** Understanding ProxyAddress Update process

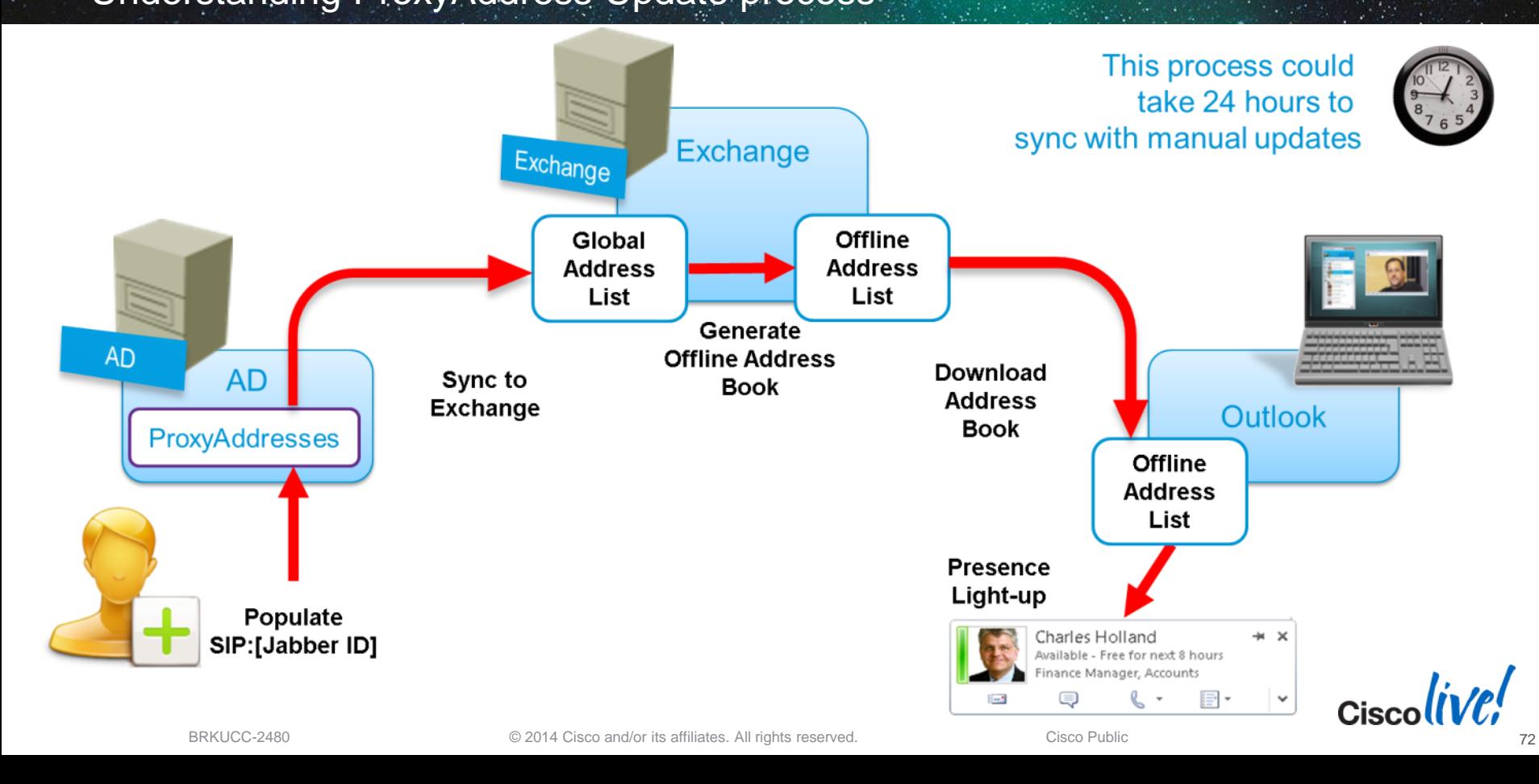
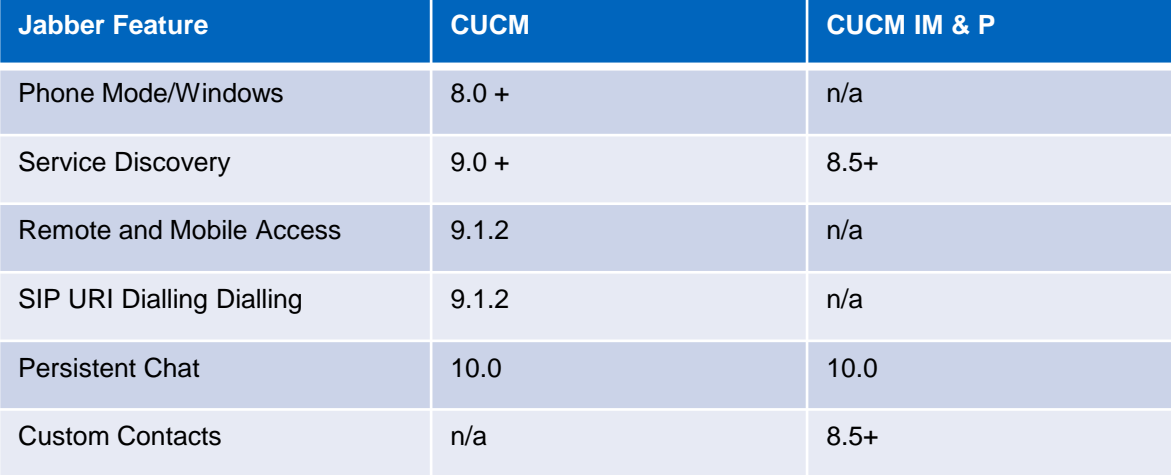

- **Jabber for Windows 9.7 supports** 
	- CUCM 8.0+, CUP 8.0(3)+ environments
	- Windows 7, Windows 8

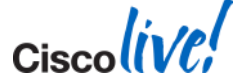

 $\mathsf{c}$ isco $\mathsf{l}\mathsf{i}\mathsf{v}\mathsf{e}\mathsf{f}'$ 

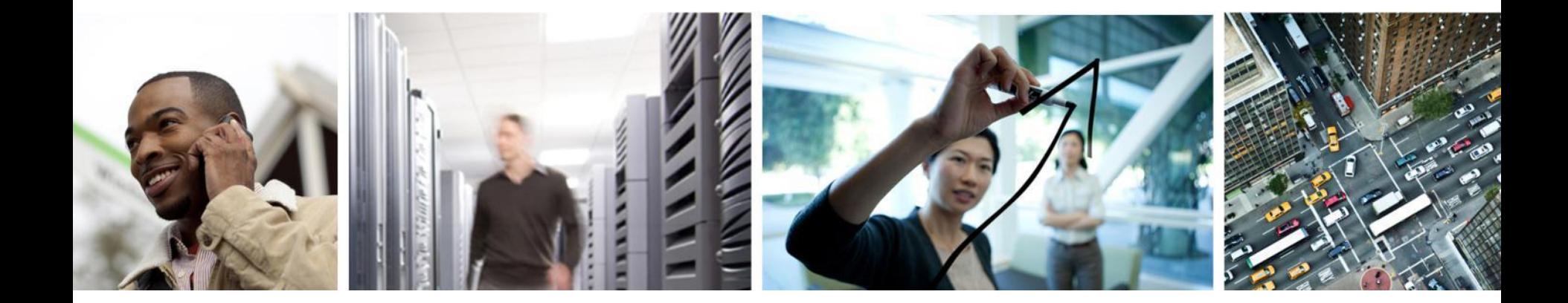

## Q & A

## **Complete Your Online Session Evaluation**

### **Give us your feedback and receive a Cisco Live 2014 Polo Shirt!**

Complete your Overall Event Survey and 5 Session Evaluations.

- Directly from your mobile device on the Cisco Live Mobile App
- By visiting the Cisco Live Mobile Site [www.ciscoliveaustralia.com/mobile](http://www.ciscoliveaustralia.com/mobile)
- Visit any Cisco Live Internet Station located throughout the venue

Polo Shirts can be collected in the World of Solutions on Friday 21 March 12:00pm - 2:00pm

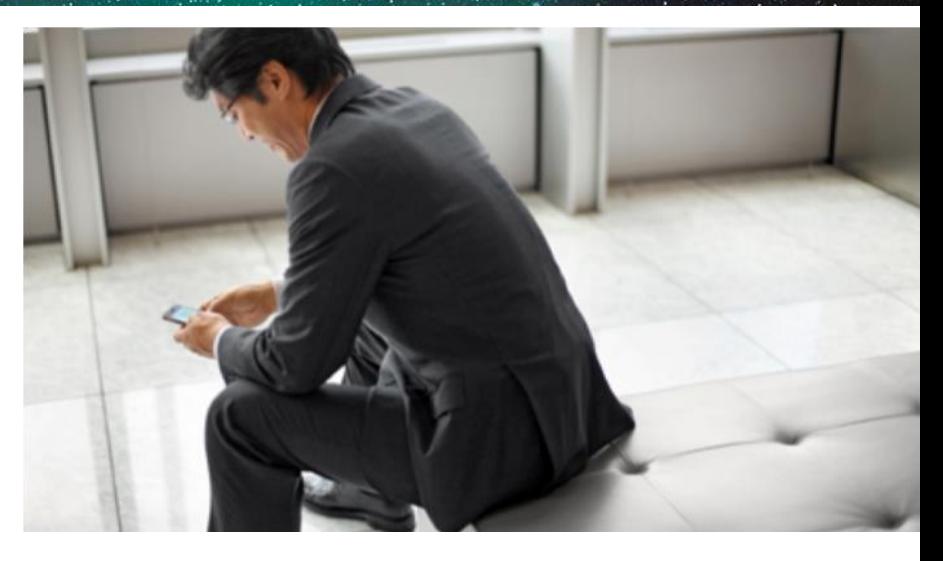

#### **Learn online with Cisco Live!**

Visit us online after the conference for full access to session videos and presentations. [www.CiscoLiveAPAC.com](http://www.ciscoliveapac.com/)

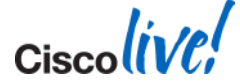

# CISCO.